# <span id="page-0-0"></span>Plataforma Helvia

# Manual de Usuario

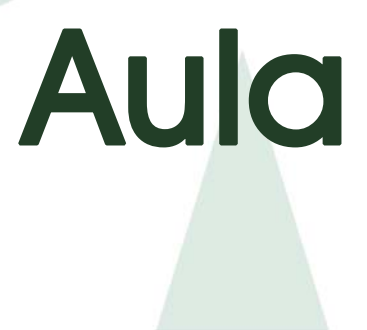

# **TABLA DE CONTENIDOS**

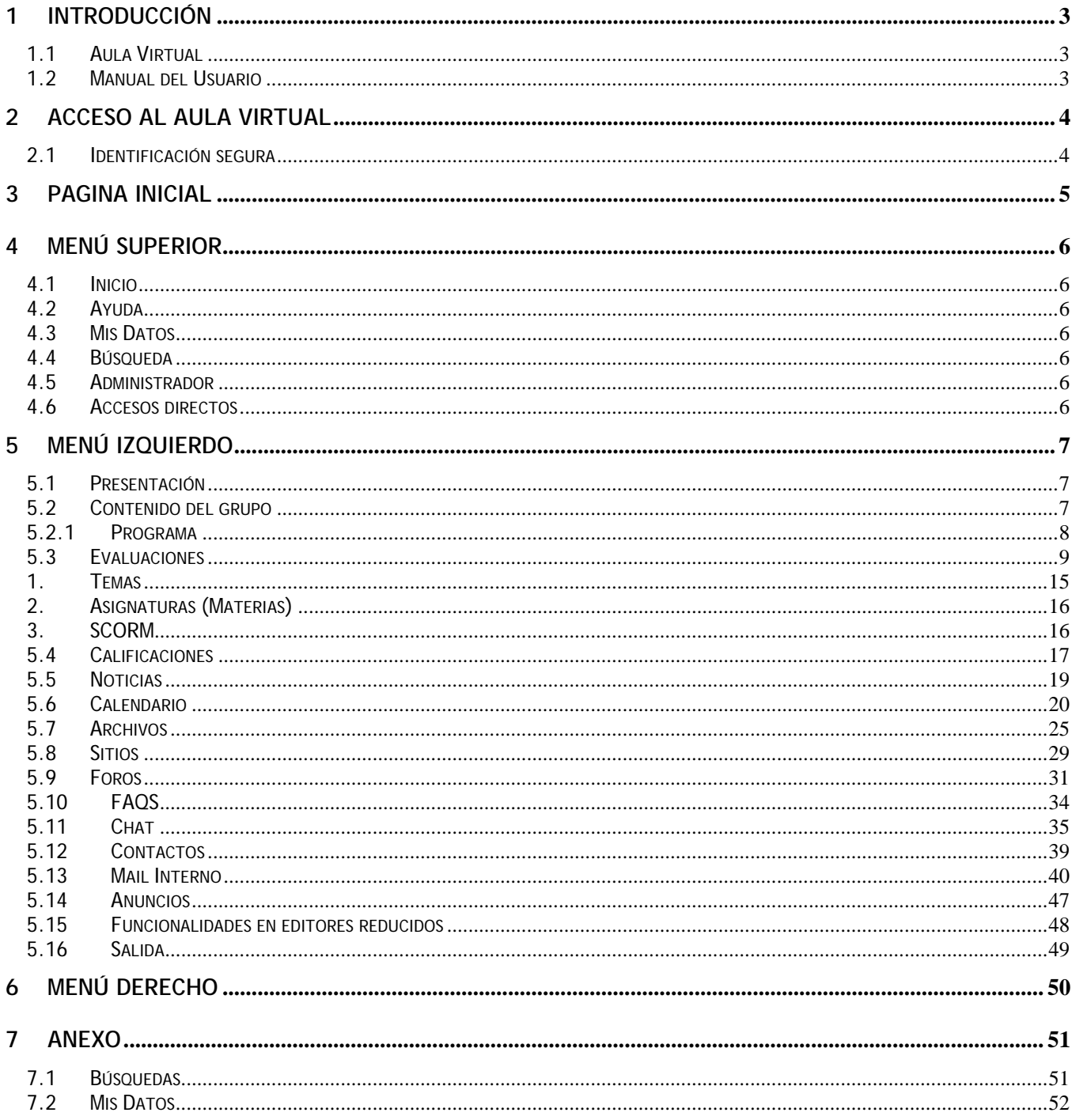

#### <span id="page-2-0"></span>**1 Introducción**

El funcionamiento de cualquier tipo de comunidad de personas nunca volverá a ser igual a partir de la existencia de la tecnología Internet. La interacción entre personas se ve potenciada de manera hasta hoy desconocida, permitiendo en todo momento y en todo lugar congregar y hacer participar virtualmente a personas de un grupo o perfil determinado, con intereses comunes.

## **1.1 Aula Virtual**

Pensando en cubrir necesidades de información y comunicación, **la plataforma** se inserta en la comunidad educativa creando un medio de comunicación fluido que permite:

- $\checkmark$  Borrar las limitaciones de tiempo y espacio en las comunicaciones interpersonales.<br> $\checkmark$  Congregar a alumnos y profesores en un mismo espacio virtual.
- Congregar a alumnos y profesores en un mismo espacio virtual.
- $\checkmark$  Publicar noticias, novedades e información de interés, de una forma simple y sencilla.
- 9 Intercambiar información personal, agilizando la comunicación.
- $\checkmark$  Otorgar los medios necesarios para conversación en línea, foros de debate y discusión.
- $\checkmark$  Disponer de una agenda compartida de actividades.
- $\checkmark$  Publicar información de interés al grupo.

Desarrollamos una herramienta de trabajo sobre Internet denominada **Aula Virtual de la plataforma**  que permite la interacción de Alumnos, Docentes e Institución, de utilización indispensable en los tiempos que corren. Esto permite maximizar la **colaboración** entre usuarios y las **actividades asincrónicas** de forma tal que cada integrante potencie la utilización de su tiempo.

Un entorno de trabajo seguro, privado y amigable con servicios de información, novedades, mensajería, chat, foros de discusión, depósito de archivos, video-conferencia, calificaciones, datos actualizados de docentes y alumnos, calendario de actividades y más.

#### **1.2 Manual del Usuario**

Este manual es un resumen de **Secciones** y **Acciones** que el usuario debería conocer inicialmente para poder utilizar la plataforma**,** explotando todo su potencial.

Es importante remarcar que el "Aula virtual" brinda todas las alternativas para estar en contacto permanente con el grupo, posibilitando:

- 9 **Interactividad**: El acceso a la sección **Contactos**, así como también en cualquier lugar del Aula Virtual que se mencione una persona, permite enviarle un mensaje interno. Así como también puede encontrarse una persona en la Video Conferencia o en el Chat para intercambiar opiniones.
- 9 **Colaboración**: Todas las secciones tienen la posibilidad que cualquiera de los integrantes del grupo ingresen contenido que consideren relevante para el mismo. Esto posibilita que el propio grupo se realimente con entradas de información, no sólo del docente, sino también de los alumnos.
- 9 **Asincronismo**: Disponer del material de estudio en cualquier momento hace del asincronismo un motivo para que cada alumno administre mejor sus tiempos. La posibilidad de analizar y discutir en los **Foros de Debate** son una parte importante de las actividades que se pueden realizar fuera de los horarios de clases presénciales de forma de optimizar el tiempo y aprovechar mejor estas clases.

*Ante cualquier duda, comunícate directamente con el administrador de la plataforma de tu institución en la dirección de mail disponible a tal efecto.* 

A continuación se describe en forma resumida los *primeros pasos* necesarios de cada sección de forma tal que puedas comenzar las actividades.

# <span id="page-3-0"></span>**2 Acceso al Aula Virtual**

## **2.1 Identificación segura**

Una vez que hayas ingresado a la página web, deberás identificarte para poder acceder al Aula Virtual. Sobre la derecha verás un recuadro como el siguiente...

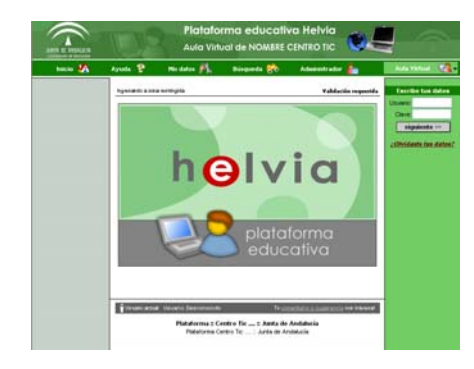

Para iniciar tus tareas debes identificarte iniciando la sesión de trabajo, con nombre de usuario, clave personal y curso o cátedra al que ingresas.

Esta información, seguramente te fue remitida por e-mail como INFORMACION de ACCESO o entregada personalmente.

Si no recuerdas tus datos personales, haz un clic en *"Olvidaste tus datos?"* y a vuelta de correo recibirás la *información de acceso* necesaria para ingresar a la plataforma.

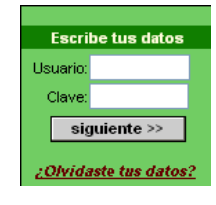

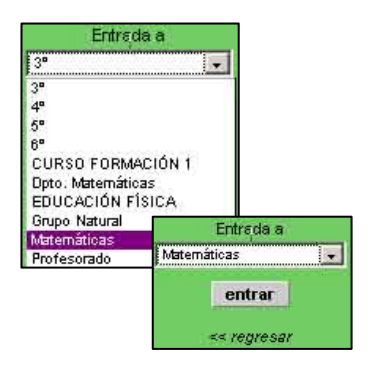

Una vez que ingresas estos datos, una nueva pantalla – similar a la anterior - aparecerá, y deberás seleccionar el Curso al que quieres acceder, seguido de un clic en Entrar. Y de esta manera ingresarás a la Página Inicial del Curso seleccionado.

### <span id="page-4-0"></span>**3 Pagina Inicial**

En este espacio es donde se presenta el grupo, los últimos contenidos incorporados desde tu último ingreso, un espacio para realizar votaciones en línea y un resumen de las últimas noticias publicadas, entre otros. A continuación, verás un ejemplo de una Página Inicial la cual, puede variar levemente, pero donde se distinguen siempre 4 áreas bien definidas.

- 1. [Menú Superior](#page-5-0)
- 2. [Menú Izquierdo](#page-6-0)
- 3. Centro (En el Centro verás la información referida a la Sección seleccionada del Menú Izquierdo)
- 4. [Menú Derecho](#page-0-0)

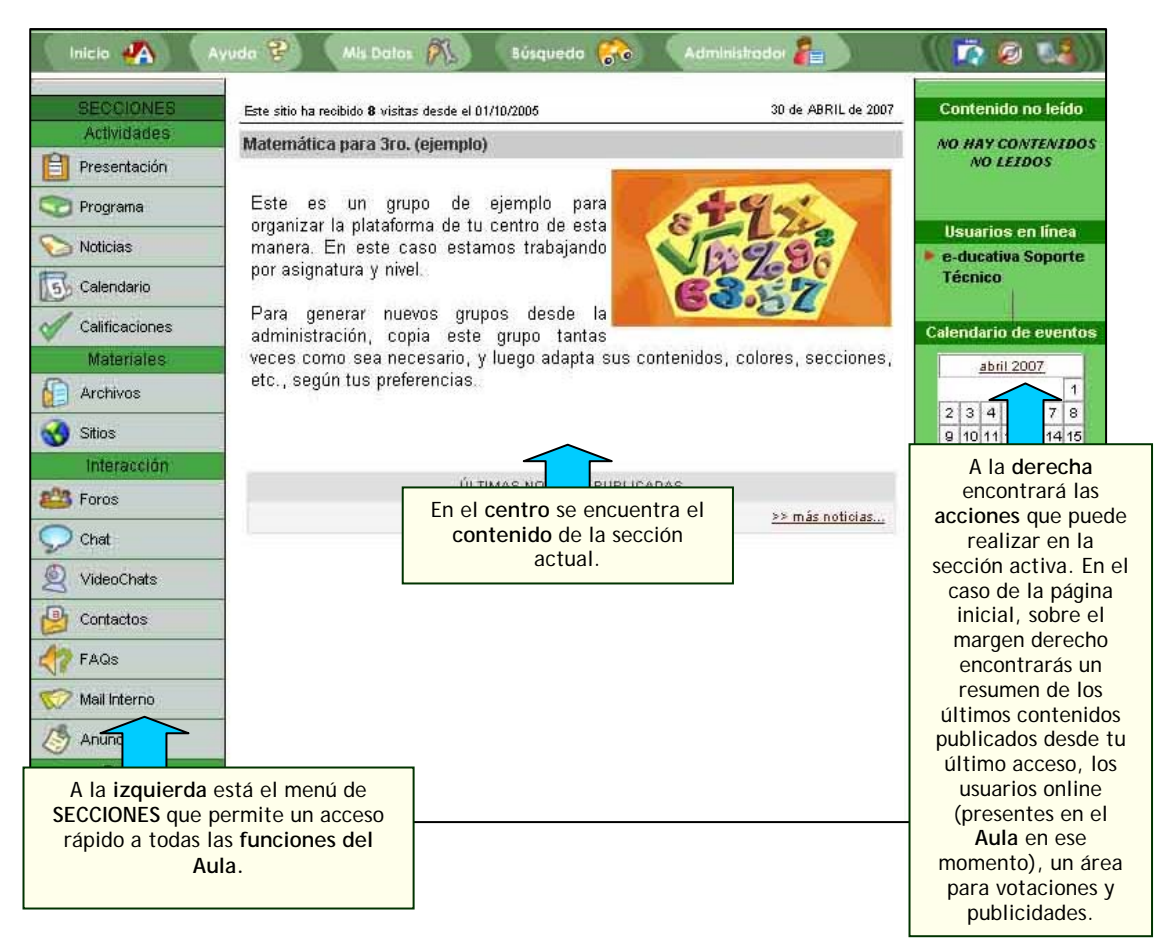

En la parte inferior de la página podrá visualizar:

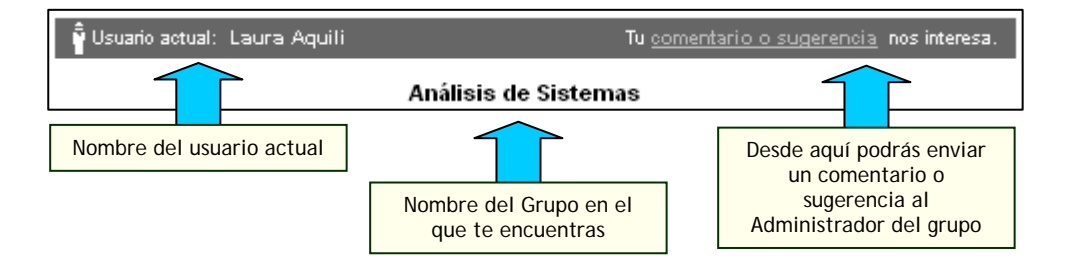

# <span id="page-5-0"></span>**4 Menú Superior**

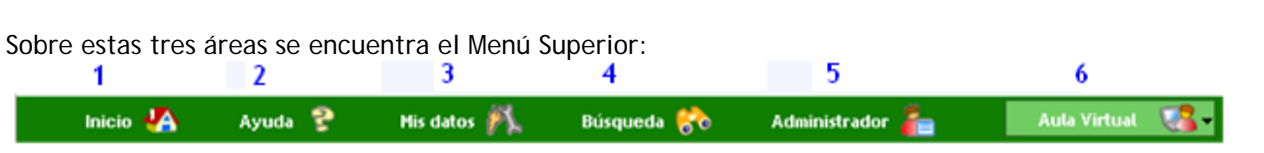

# **1. Inicio**

Desde cualquier sección del Aula Virtual, cuando pulsas sobre este icono, podrás volver a la pantalla principal del espacio, es decir, a la página de inicio.

## **2. Ayuda**

Muestra la ayuda en Línea correspondiente al área o sección en la que te encuentras.

## **3. Mis Datos**

Es una función privada donde podrás actualizar tu propia información personal, laboral; colocar tu propia foto, tu página personal de Internet, etc. (ver: Mis Datos).

## **4. Búsqueda**

Te permite buscar contenidos en el curso actual que te encuentras (ver: Búsquedas).

### **5. Administrador**

Te permite enviarle un mensaje al responsable de este grupo o asignatura, mediante la ventana de Mensajería Interna.

#### **6. Accesos directos**

Accesos directos a Sitio Web, Blog y Aula Virtual

# <span id="page-6-0"></span>**5 Menú Izquierdo**

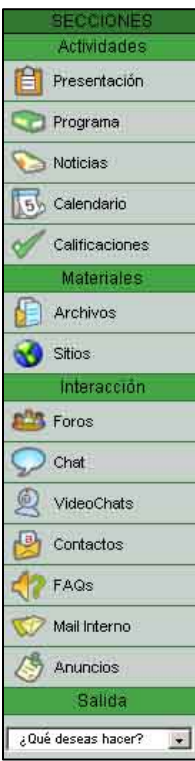

En la columna de la izquierda se encuentran las secciones, las que iremos describiendo detalladamente a continuación.

## **5.1 Presentación**

En esta sección se visualiza la Presentación de toda la información referida al grupo. Tanto la definición de los objetivos e intenciones, así como también la modalidad de trabajo y sugerencias necesarias para el mejor funcionamiento de la comunidad virtual.

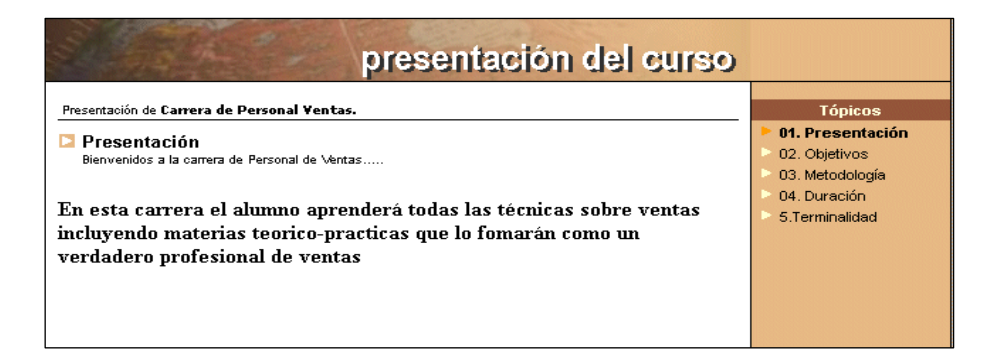

#### **5.2 Contenido del grupo**

Esta sección puede variar según el tipo de grupo. Puede decir Programa, Asignaturas o Temas. Cualquiera sea el caso, en esta sección es donde se encuentra todo el contenido de nuestras asignaturas, con sus correspondientes profesores, horarios, archivos, links y foros de debate debidamente clasificados. El tutor incluirá diferentes Temas o Situaciones Profesionales del texto de estudio u otras a elección, como lectura complementaria. En esta sección se asociarán a los temas planteados con los archivos, sitios, foros y preguntas frecuentes que el tutor incluya.

En cualquiera de los casos podrás *enviarle un mensaje a un profesor* pinchando sobre su nombre, de esta forma se abrirá la ventana de **Mensajería Interna** de la plataforma.

Si es necesario, puedes enviar un archivo adjunto que deberás seleccionarlo desde tu propio ordenador.

<span id="page-7-0"></span>Vamos a ver los 3 casos que pueden aparecer:

- 1. [Programa](#page-7-0)
- 2. [Temas](#page-14-0)
- 3. [Asignaturas](#page-15-0)

# **5.2.1 Programa**

En el menú de la izquierda aparecerá la sección **Programa**.

Aquí se presentan las Unidades del Curso con el porcentaje o nivel de avance de las mismas para un determinado alumno.

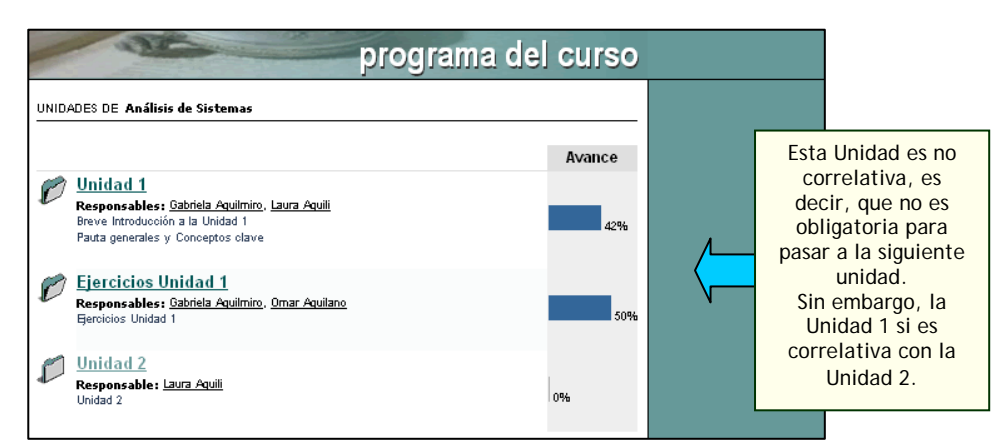

Dentro de cada Unidad se visualiza una Guía de la Unidad, donde cada profesor o tutor describe los contenidos de la misma. La idea es comunicar cuáles son las actividades que deberás realizar en el período indicado, incluyendo Trabajos Prácticos, Materiales de Lectura Obligatoria, Autoevaluaciones, etc. Cada uno de los cuales hacen al nivel de avance del alumno.

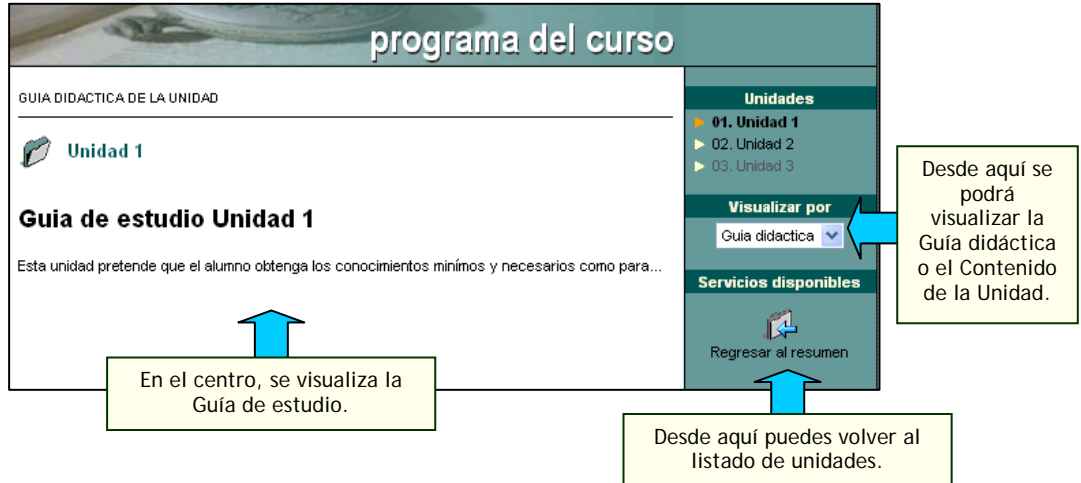

Al seleccionar una determinada Unidad podrás acceder a todo el Material que el Profesor haya determinado para la misma.

El estado de cada uno de los componentes de esta sección esta representado por un único icono que irá cambiando en la medida de que los usuarios realicen algún tipo de acción sobre ellos. Estos iconos tienen sus respectivas referencias aclaratorias, como puede verse en la parte inferior de la pantalla capturada.

<span id="page-8-0"></span>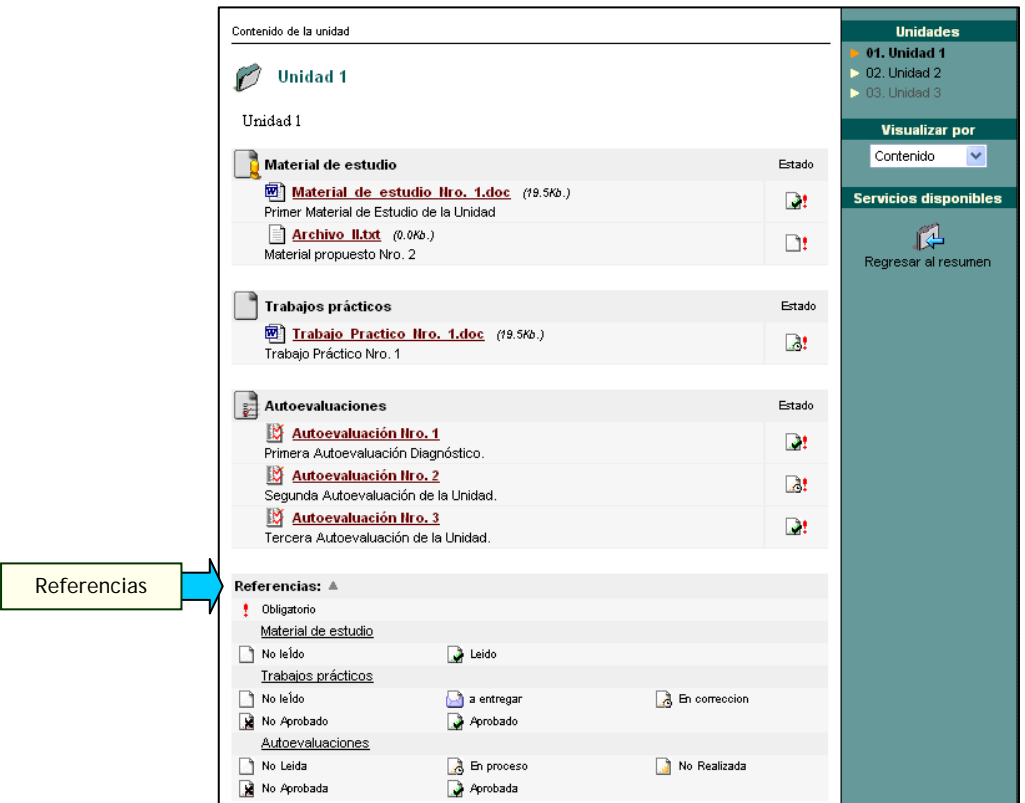

Para abrir o guardar un **Material de Estudio** o un **Trabajo Práctico**, deberás hacer un clic del ratón sobre los mismos. Aparecerá el siguiente mensaje, dándote la posibilidad de optar por una de estas dos opciones, abrirlo o guardarlo en tu ordenador.

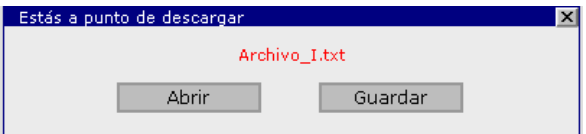

#### **5.3 Evaluaciones**

En esta sección el alumno podrá examinarse o visualizar el resultado que obtuvo en las autoevaluaciones correspondientes a las asignaturas del grupo.

Para poder acceder a la evaluación es necesario pinchar en el nombre de la unidad, haciendo un clic del ratón sobre su nombre, se observarán la/las autoevaluaciones disponibles en la misma, indicando en que estado te encuentras respecto a cada una de ellas.

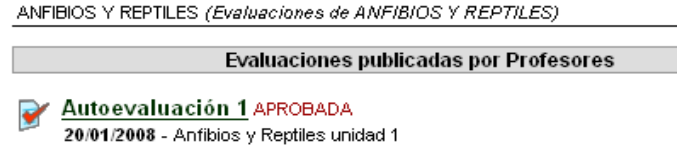

En este punto, se podrá optar por examinarse en alguna autoevaluación que aún no se haya realizado o por visualizar el resultado de autoevaluaciones ya realizadas.

En los grupos con formato "a distancia", el alumno encontrará la evaluación en la sección Programa, al pinchar en la unidad, podrá acceder a la guía didáctica en donde el profesor habrá realizado el enlace correspondiente a la evaluación, a los diferentes materiales que propone en su unidad didáctica.

El alumno tiene dos opciones para acceder a las evaluaciones, una es acceder a través de la guía didáctica, en donde el profesor debe haber insertado el enlace correspondiente, y la otra es visualizar por contenidos.

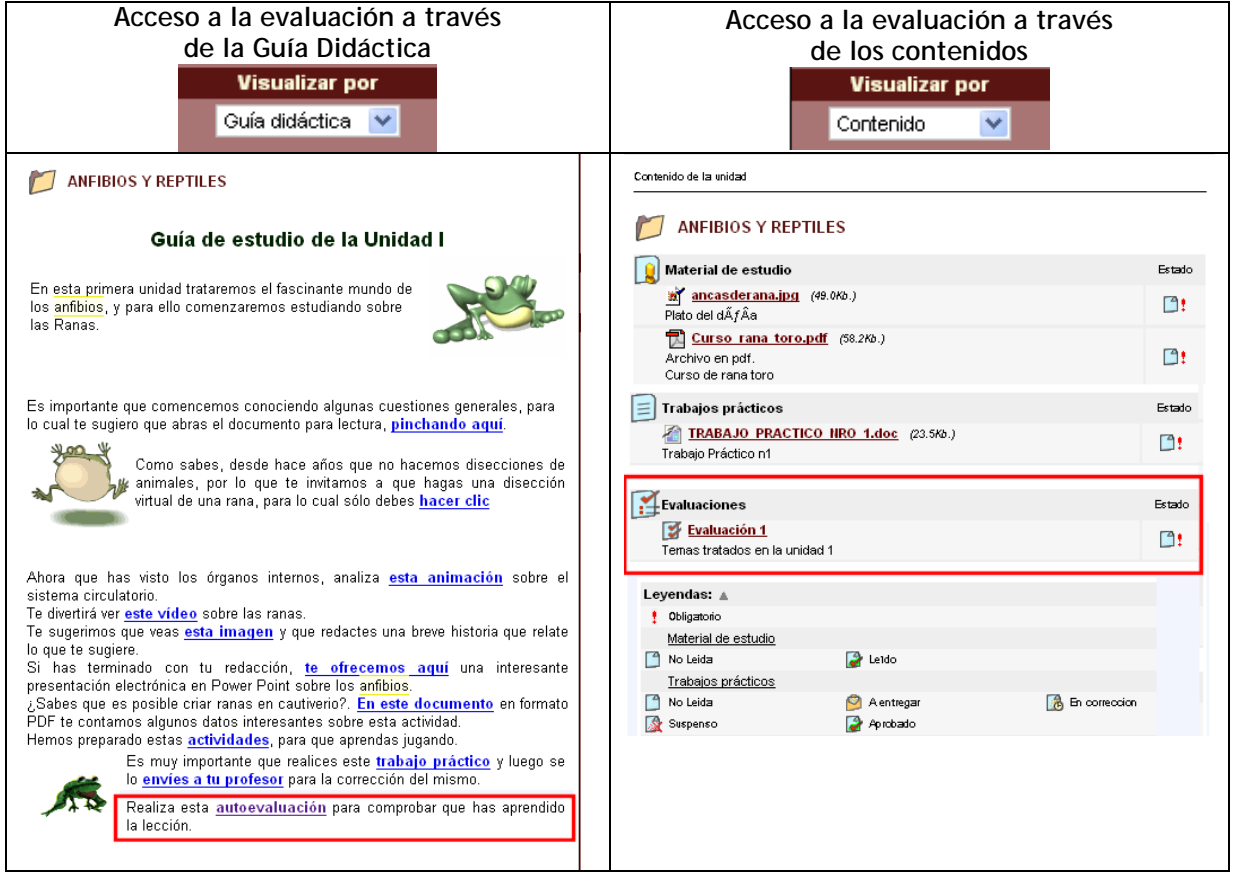

#### **Realizar una autoevaluación.**

Al acceder a una autoevaluación que aún no se ha realizado el sistema previamente solicitará una confirmación de intención de efectuarla en este momento.

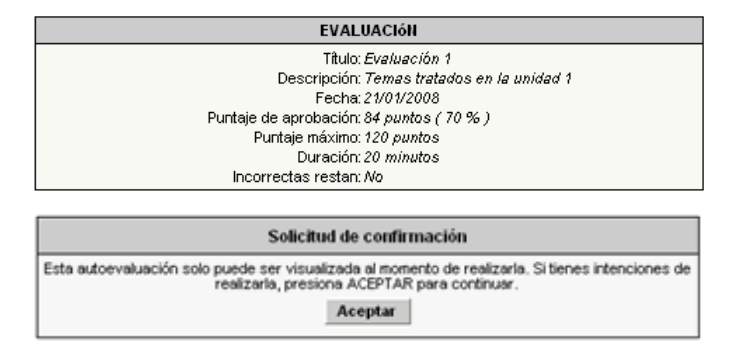

En caso de que se trate de una autoevaluación que tiene configurado tiempo de realización, antes de comenzar con la misma se informa al usuario el tiempo del cual dispone para su realización.

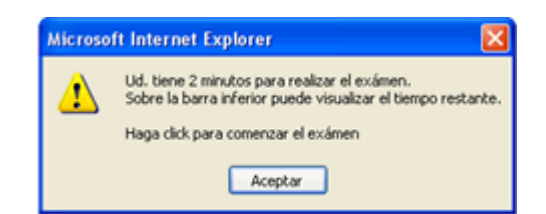

Además, en la parte superior de la pantalla, aparecerá un reloj con los minutos y segundos restantes para la finalización de la evaluación.

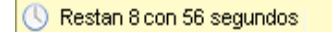

Al pinchar en Aceptar, se hará visible la respectiva autoevaluación. Puede darse el caso en el que el profesor haya configurado su evaluación para que vaya apareciendo de a una pregunta por vez, o que aparezcan todas las preguntas juntas.

Cuando en la evaluación aparecen la preguntas de una en una, será necesario pinchar en el **botón siguiente**, para pasar a la próxima pregunta.

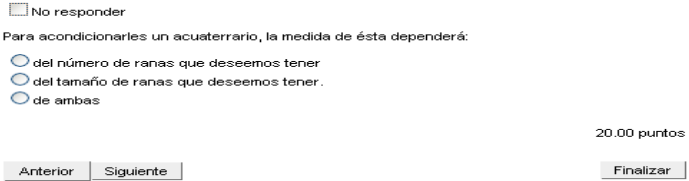

Las preguntas también pueden estar configuradas para que su visualización sea de forma lineal.

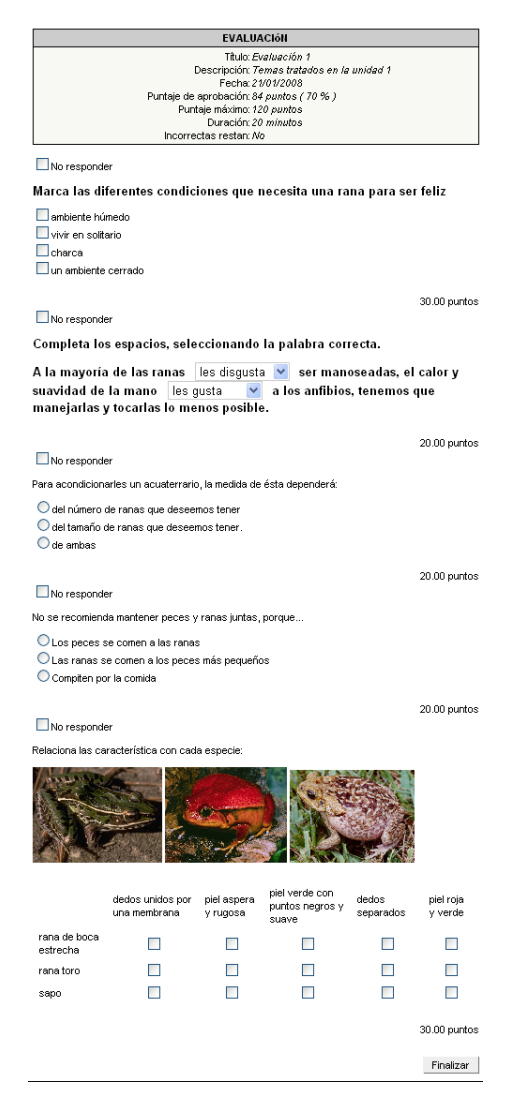

El alumno tiene la opción de **no responder** alguna pregunta, y su calificación final dependerá de, si el profesor, ha configurado la evaluación para que las preguntas no respondidas, resten o no puntaje a la calificación final.

En el caso de la imagen, el tipo de pregunta es tipo **test de opción única**, por lo que el alumno deberá pinchar en el círculo de la respuesta que considere correcta.

Cuando el alumno responda por todas las preguntas, deberá pinchar en el botón **finalizar**.

Los diferentes formatos de preguntas son:

**Opción de respuesta única:** De múltiples respuestas donde una sola es correcta

**Opción de respuestas múltiples:** De múltiples respuestas donde puede haber varias respuestas correctas

Marca las diferentes condiciones que necesita una rana

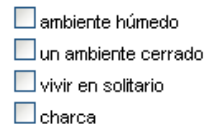

**Opción de completar espacios:** se puede seleccionar la respuesta correcta entre las opciones desplegables.

Completa los espacios, seleccionando la palabra correcta.

A la mayoría de las ranas les gusta  $\vee$  ser manoseadas, el calor y suavidad de la mano les gusta  $\vee$  a los anfibios, tenemos que manejarlas y tocarlas lo menos posible.

**Opción de relacionar conceptos:** se pueden relacionar conceptos, y se pueden marcar más de una casilla por línea.

Relaciona las característica con cada especie

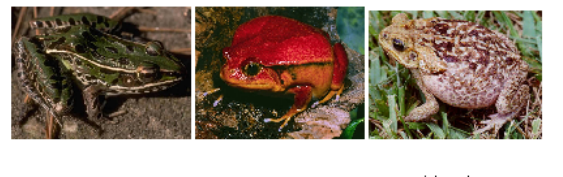

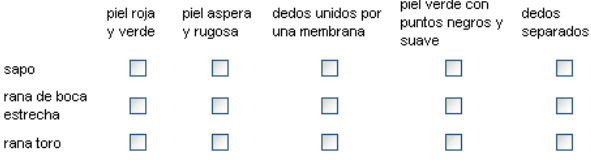

En cualquiera de los tipos de preguntas, el profesor podra enlazar o incrustar imágenes, vídeos, música, flash, etc.

Una vez que el alumno realice la evaluación, el sistema verifica las respuestas y automáticamente, el alumno podrá ver la calificación obtenida para este examen.

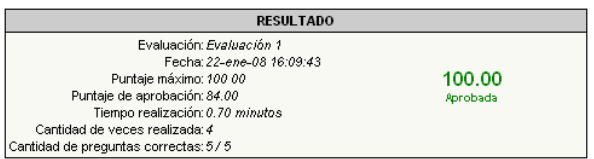

Cada respuesta bien respondida estará identificada por un visto de color verde

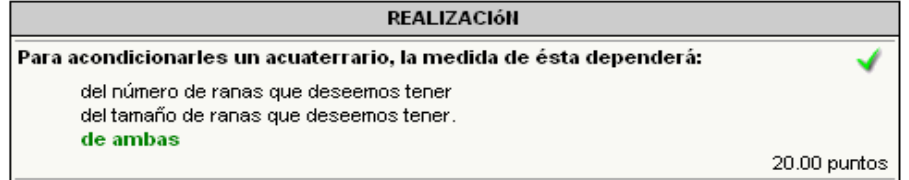

Las respuestas mal respondidas se idenficarán por una cruz roja, y se indica la respuesta dada por el alumno:

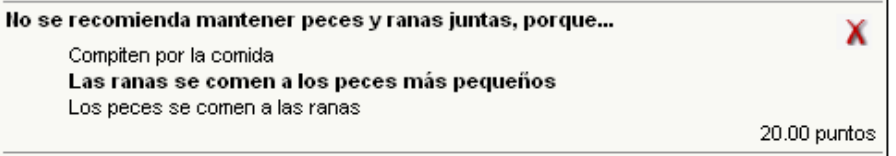

Las respuestas que no fueron respondidas se idenficarán de la siguiente manera:

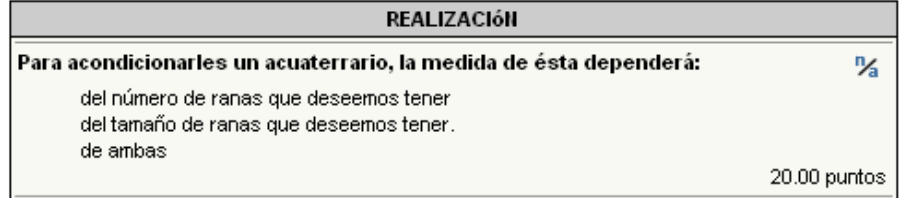

En el caso que el alumno decida abandonar antes de realizar o finalizar la evaluación, cuando intente acceder nuevamente visualizarla se te presentará la siguiente información.

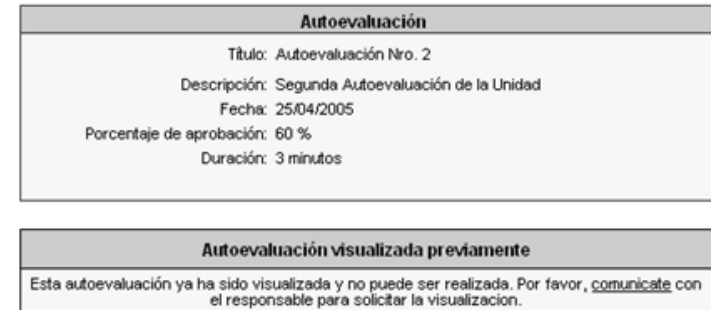

Las evaluaciones podrán configurarse para que se liberen automáticamente, por lo que el alumno podrá volver a realizar la evaluación sin la intervención del profesor.

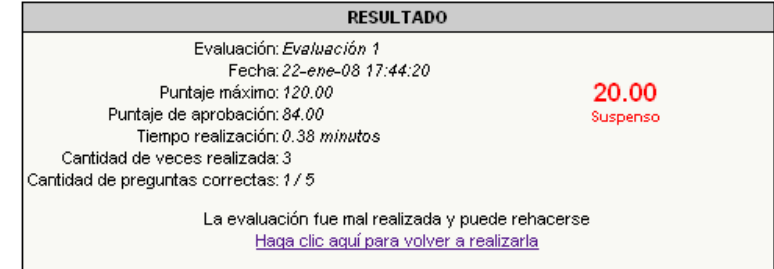

En calificaciones, tanto el alumno como el profesor, tendrán acceso a cada uno de los resultados obtenidos en cada intento.

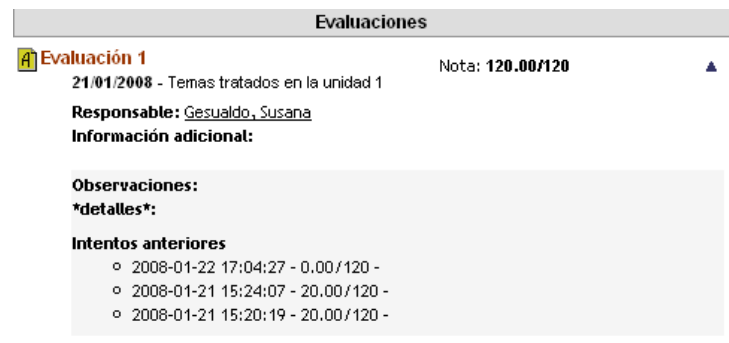

#### **Visualizar una autoevaluación ya realizada.**

Si lo que se desea es visualizar una autoevaluación ya realizada, entonces al pinchar en el nombre de la autoevaluación, se podrá observar el detalle de la misma. La forma en que se visualice la corrección de una autoevaluación va a depender de si desde la vista del administrador, se ha definido que los usuarios podrán visualizar los resultados de los exámenes suspendidos o no.

En el caso de la imagen, no se especifica qué respuestas fueron correctas y cuáles no, ni tampoco su correspondiente solución, ya que la evaluación fue suspendida.

<span id="page-14-0"></span>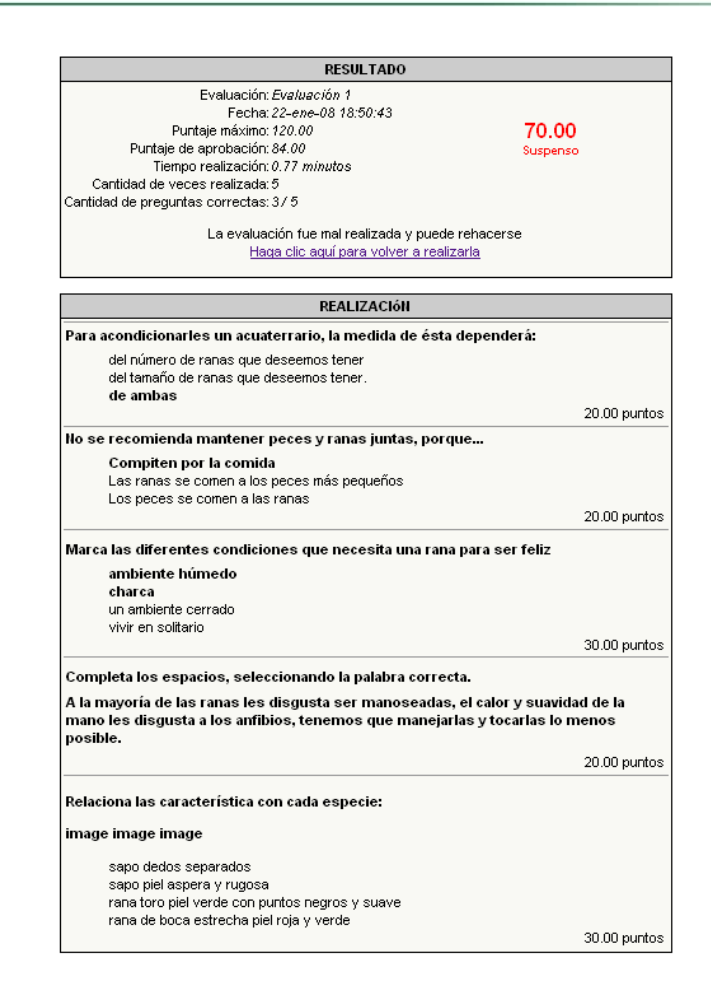

# **1. Temas**

Si se trata de un grupo de tipo **CÁTEDRA**, **INVESTIGACIÓN**, **GRUPO DE TRABAJO** o **JORNADAS** en el menú de la izquierda aparecerá la sección **Temas**.

En esta sección no se toma en cuenta la Correlatividad y avance en las Unidades. En cambio sí hay – como en Programa del Curso - material relacionado con cada uno de los diferentes temas.

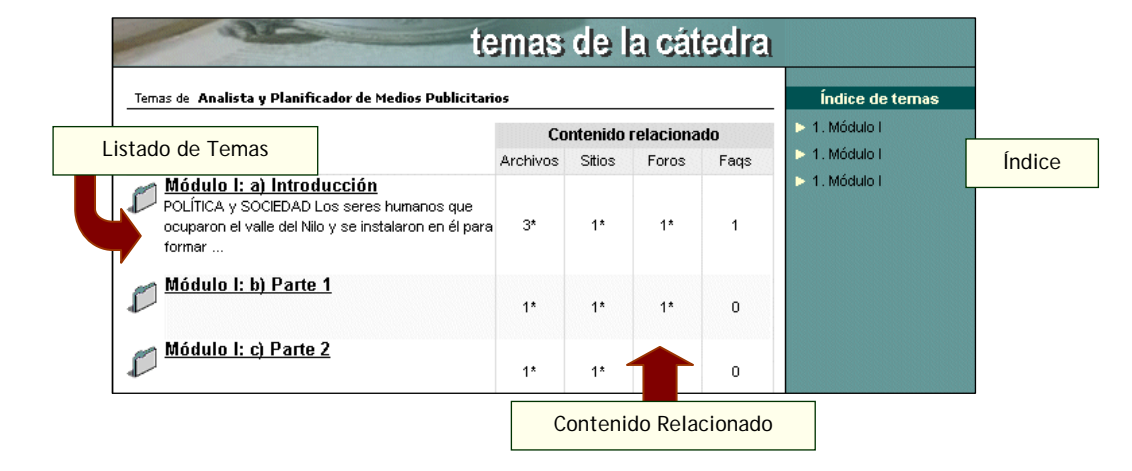

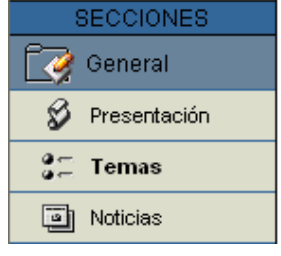

# <span id="page-15-0"></span>**2. Asignaturas (Materias)**

Si se trata de un grupo de tipo **CURSO** o **POSTGRADO** en el menú de la izquierda aparecerá la sección **Asignaturas**.

En la sección Asignaturas, al igual que en Temas se encuentra toda la información acerca del curso y sus asignaturas, docentes, horarios, archivos, links y foros de debate debidamente clasificados.

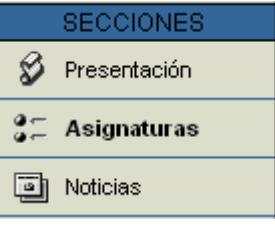

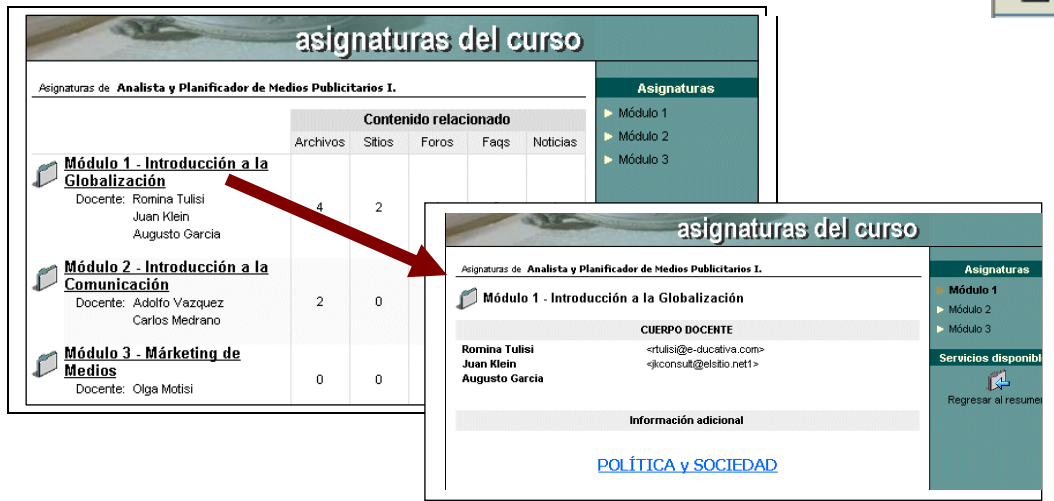

# **3. SCORM**

Si se trata de un grupo de tipo **SCORM** en el menú de la izquierda aparecerá la sección **Curso Scorm**. Dicha sección habilita al usuario a trabajar con contenidos que respeten el estándar **ADL-SCORM**.

Al acceder se visualizara el correspondiente paquete Scorm con el detalle de cada uno de los SCOs que comprende. Por cada SCO de nivel cero se indicaran el grado de avance alcanzado por el alumno.

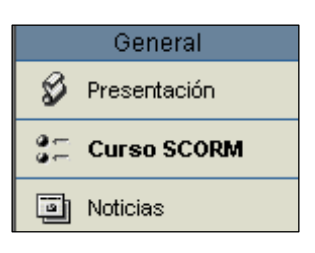

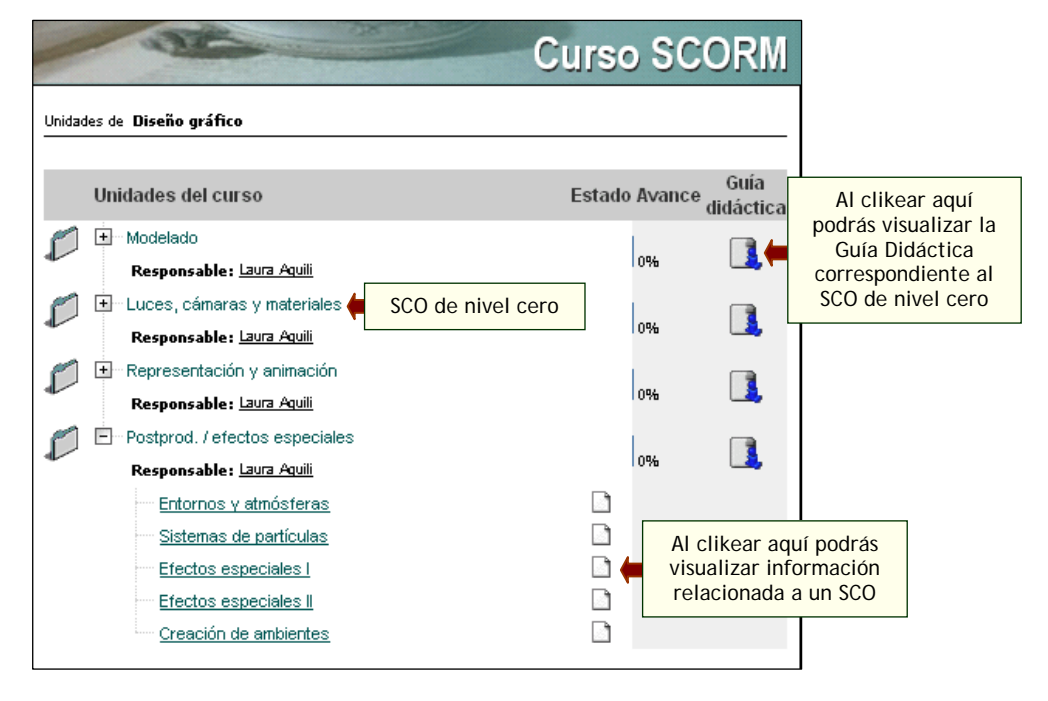

<span id="page-16-0"></span>El profesor o usuario responsable del curso Scorm visualizará la misma información que los alumnos, pero a diferencia de estos tendrá una vista extra en la cual podrá apreciar el grado de avance que ha registrado cada uno de los usuarios asignados al curso.

# **5.4 Calificaciones**

En esta sección es donde podrás consultar de manera privada y confidencial los resultados obtenidos en exámenes, parciales, trabajos prácticos y/o autoevaluaciones, los cuales serán publicados por el docente a cargo.

A medida que los alumnos vayan realizando las evaluaciones, se irán agregando de forma automática en la lista de la calificación. La calificación que se visualiza en la sección calificaciones, será la nota obtenida en la última evaluación realizada por el alumno. Esta nota no puede modificarse de forma manual.

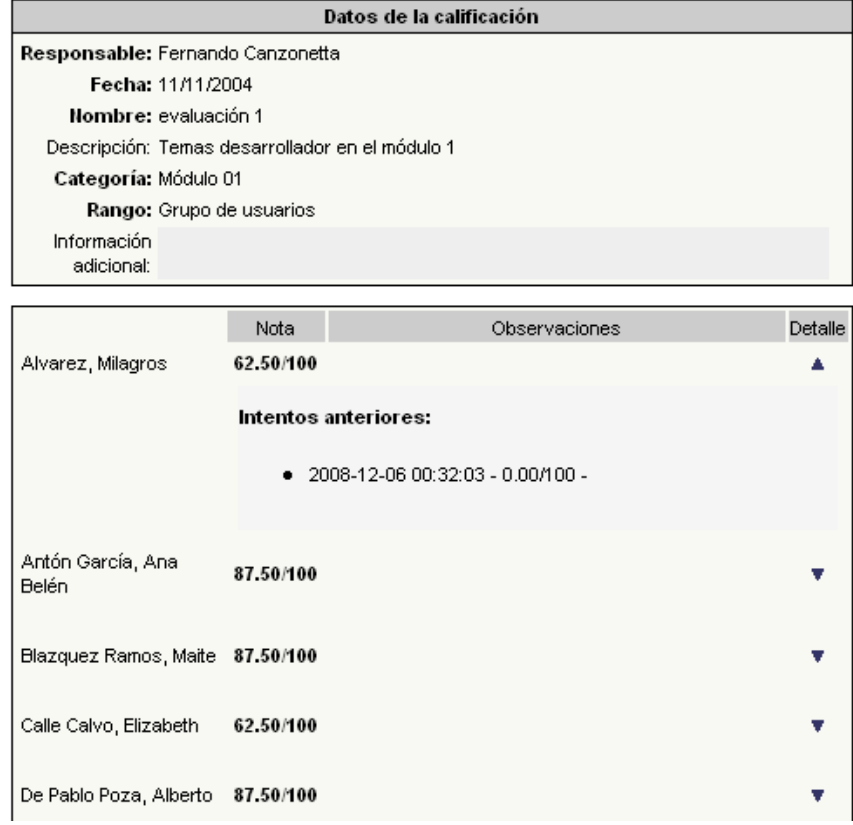

En el caso que una determinada autoevaluación, haya sido realizada por los alumnos del grupo, será posible exportar a una planilla de cálculo las correspondientes calificaciones obtenidas por los mismos.

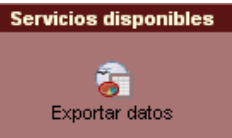

A continuación puede verse, a modo de ejemplo, la planilla de cálculo resultante de la exportación de los resultados obtenidos por los alumnos en la autoevaluación seleccionada.

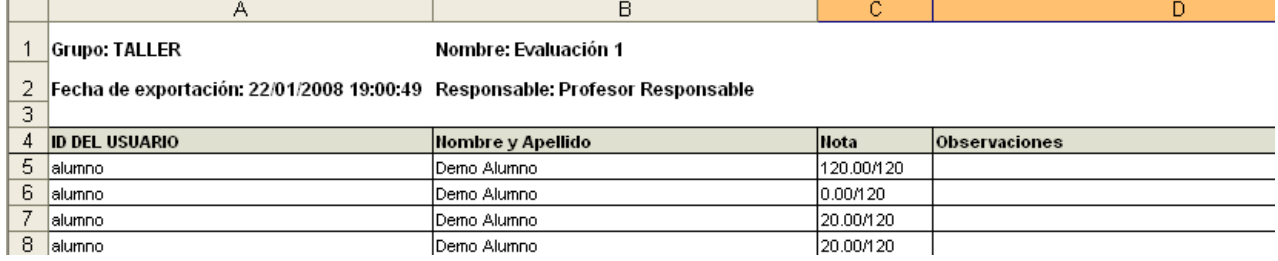

Si hay alumnos que han repetido varias veces la evaluación, porque la hubieran suspendido, o la hubieran abandonado antes de contestarla, se genera una línea por cada acceso a la evaluación.

## **Calificaciones para grupos de usuarios**

Ha sido optimizado el medio por el cual se dan de alta las calificaciones. Es decir, a partir de ahora será posible dar de alta calificaciones a **todos los usuarios** del grupo en forma general o a un **grupo de usuarios** en particular. En este último caso, dicha calificación estará visible únicamente a los usuarios que el responsable hubiera seleccionado al momento del alta.

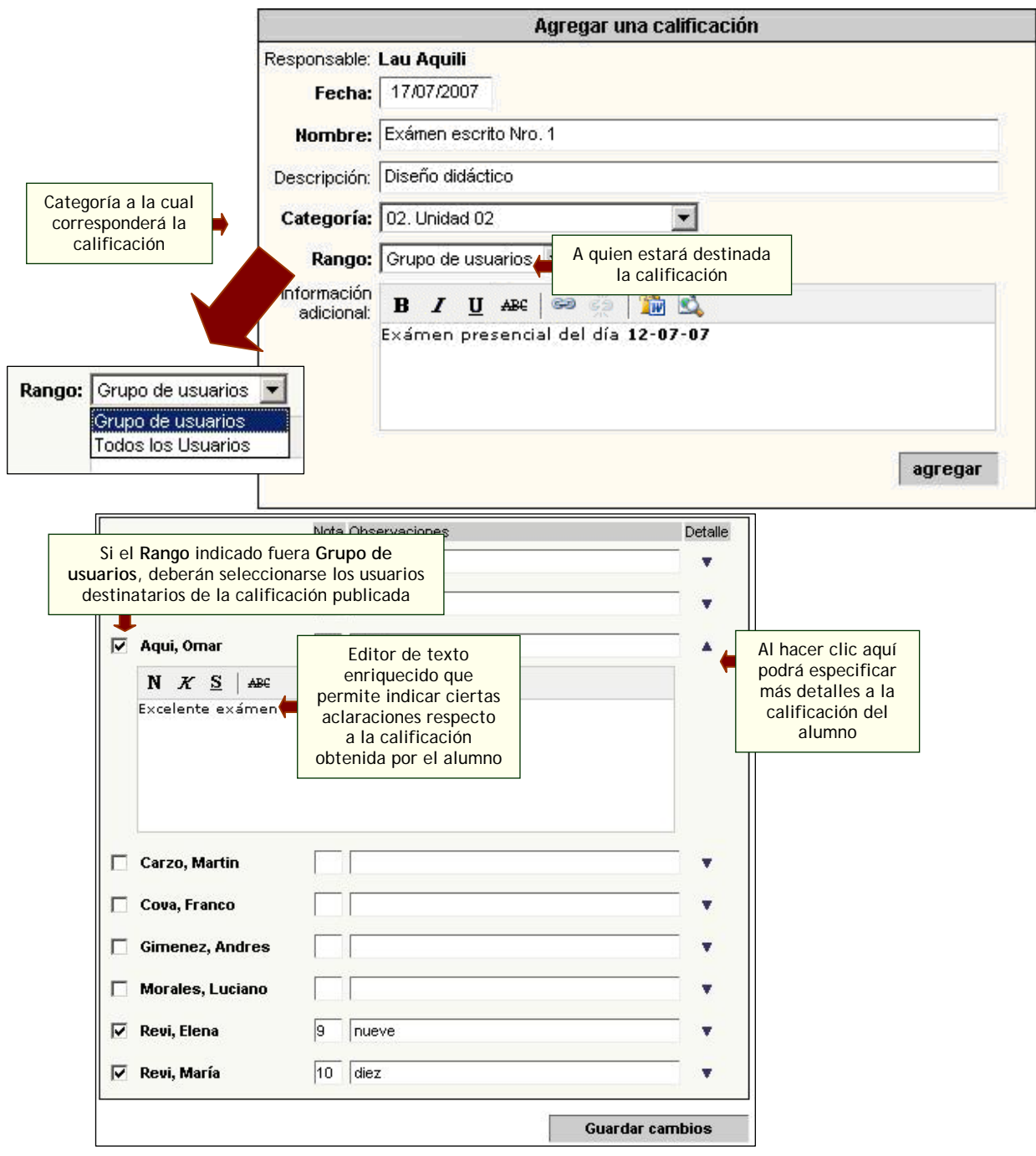

<span id="page-18-0"></span>La **vista para el alumno**, al acceder a la sección Calificaciones, será la siguiente:

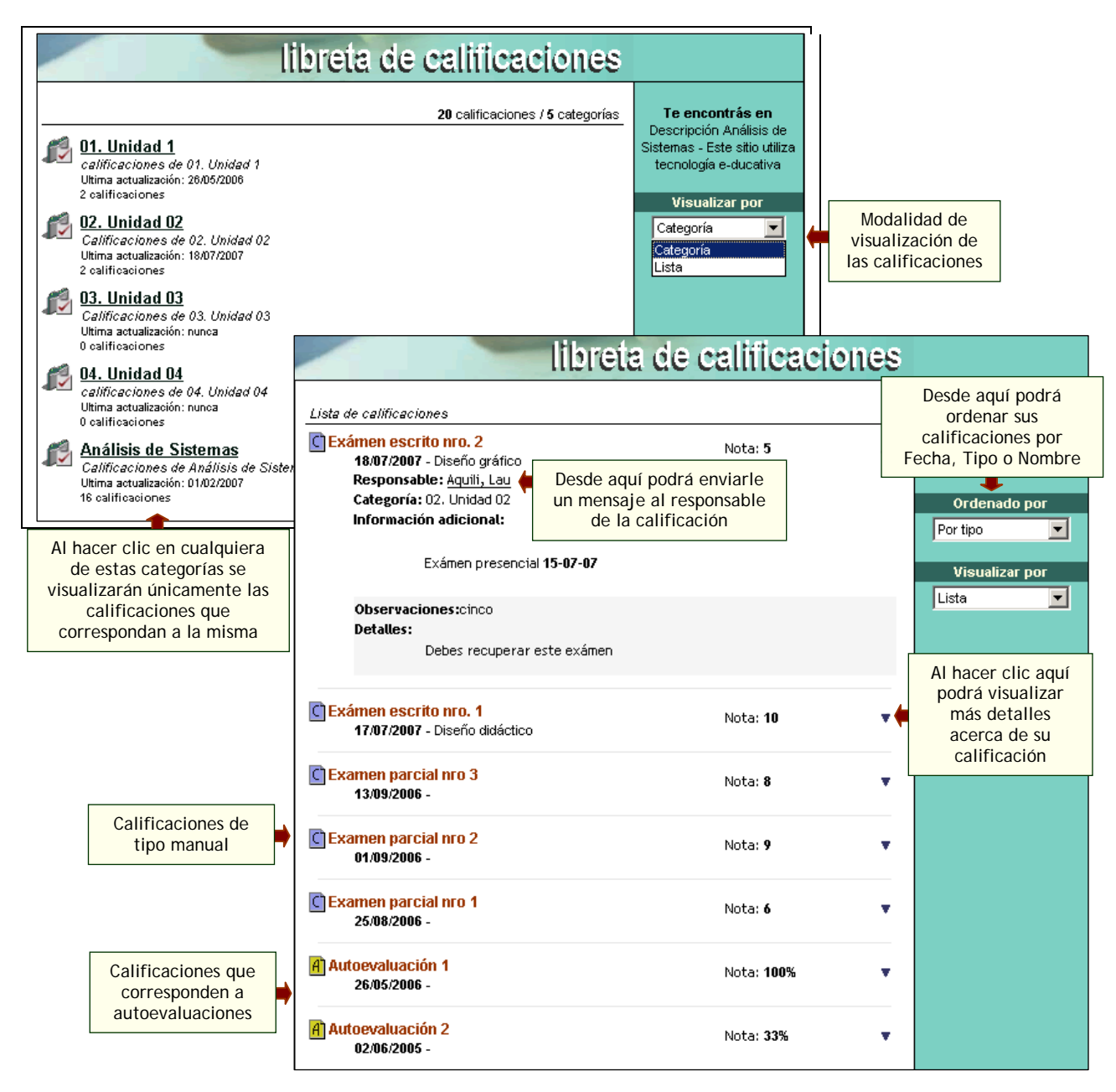

Existen dos modalidades de visualización, **Categoría**, donde se visualizan las categorías de calificaciones existentes y las correspondientes calificaciones se mostrarán agrupadas por dichas categorías y **Lista**, a partir de la cual es posible obtener un listado general de todas las calificaciones obtenidas sin importar a que categoría corresponden.

Si el modo de visualización seleccionado es **Lista**, existirá la posibilidad de ordenar las calificaciones por los campos **Fecha**, **Tipo** o **Nombre**.

# **5.5 Noticias**

En esta sección es donde se visualizan los artículos publicados por la institución, organizados por categorías. Al publicar una nueva noticia, un resumen de la misma se distribuye automáticamente por email a los miembros que estén suscriptos a la categoría a la cual corresponda dicha noticia.

<span id="page-19-0"></span>Para poder subir una noticia, es necesario contar con los permisos necesarios, los que son configurados por el administrador.

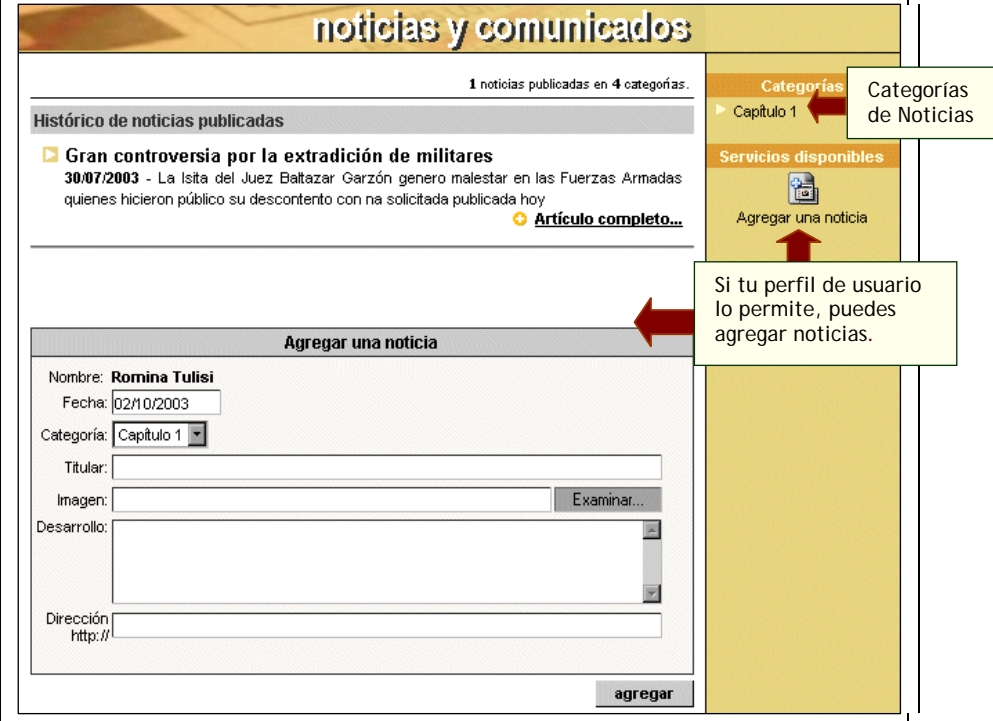

# **5.6 Calendario**

Esta sección provee un calendario interactivo para controlar las actividades del curso, de las cátedras y de la Institución.

#### **Eventos categorizados y etiquetados**

La sección Calendario, cuenta con la posibilidad de categorizar los eventos publicados. De esta manera, se podrán publicar eventos en categorías públicas o privadas dependiendo de los permisos que tenga el usuario. También es posible definir eventos para un grupo de trabajo en particular.

A su vez, cada evento puede ser asignado a una etiqueta predefinida a modo de clasificarlos de alguna manera y así simplificar su ubicación en la vista seleccionada.

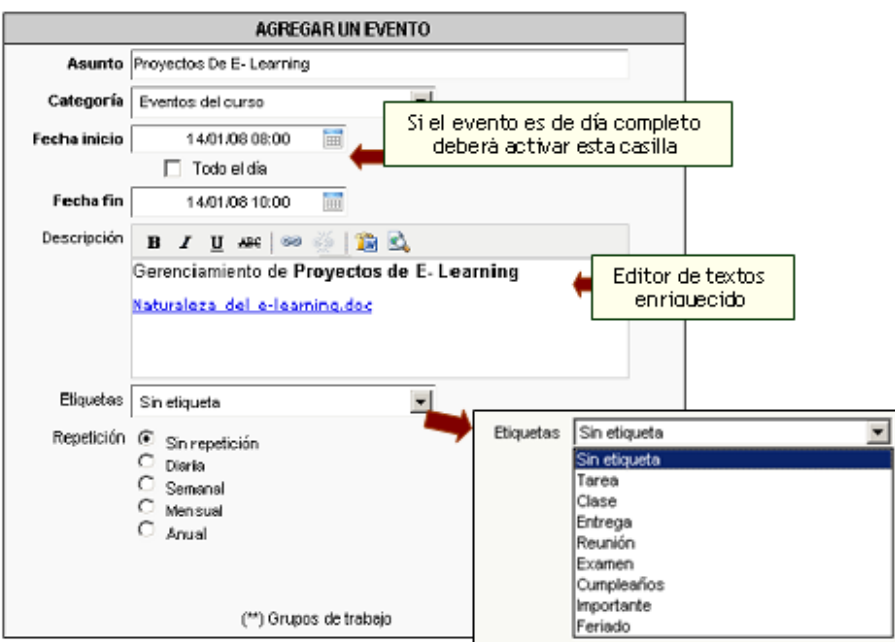

#### **Eventos recurrentes**

Los eventos publicados en el calendario, podrán ser creados automáticamente, si se utiliza la opción de **Repetición**, la cual podrá ser Diaria, Semanal, Mensual o Anual.

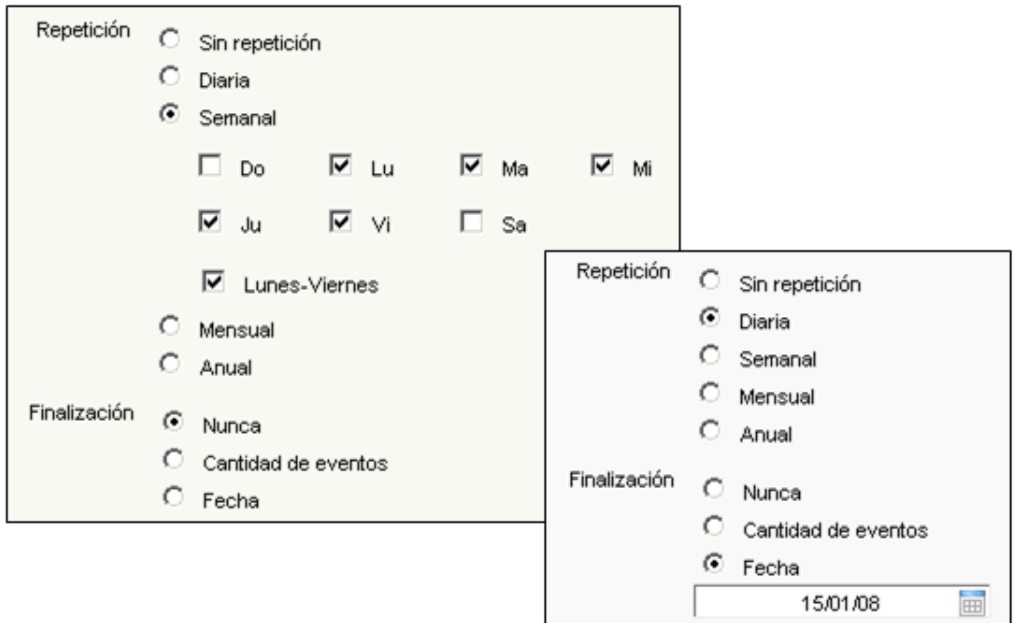

# **Calendario privado**

Cada usuario podrá disponer de un calendario personalizado en el cual podrá dar de alta eventos que le son de su propio interés y que por motivos personales no se desean compartir con el resto del grupo. Incluso, un usuario sin permiso de alta en la sección Calendario podrá dar de alta sus propios eventos.

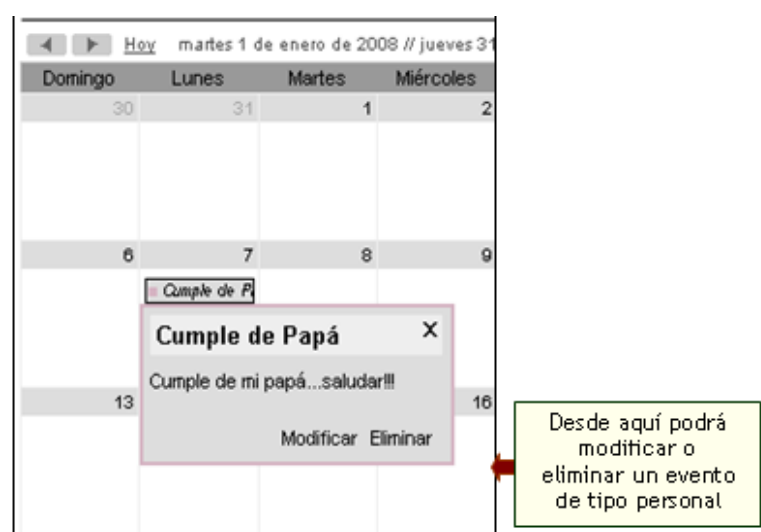

Estos eventos privados permanecerán ocultos al resto de los usuarios del grupo, por ende su modificación o eliminación será realizada desde la vista del usuario.

# **Diferentes tipos de vistas**

#### **Vista Mensual**

En esta vista se pueden ver los eventos publicados para cada día, relacionados con el mes elegido.

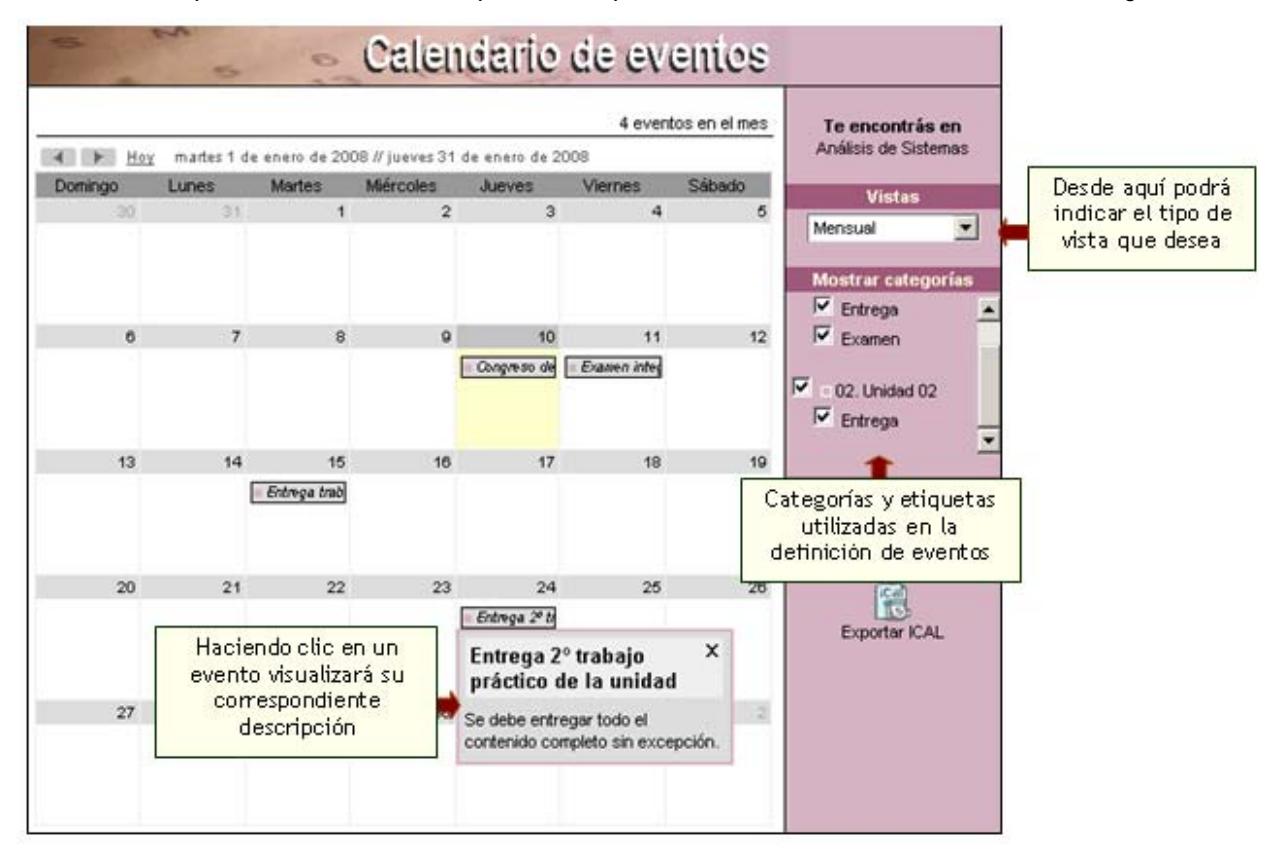

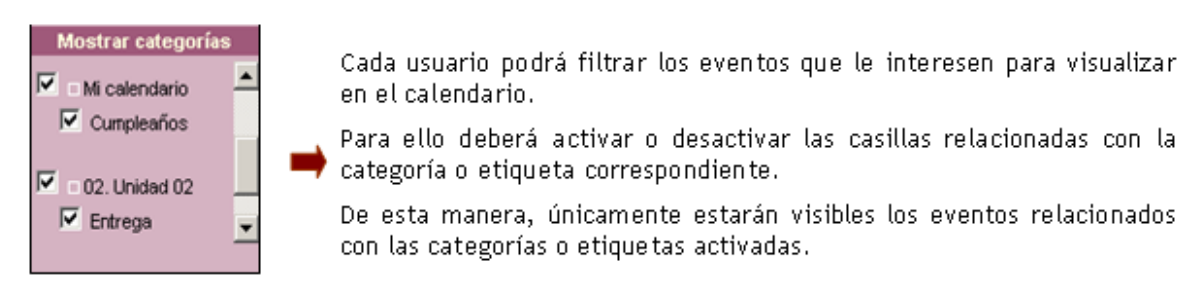

## **Vista Semanal**

En esta vista se pueden ver los eventos relacionados con la semana elegida.

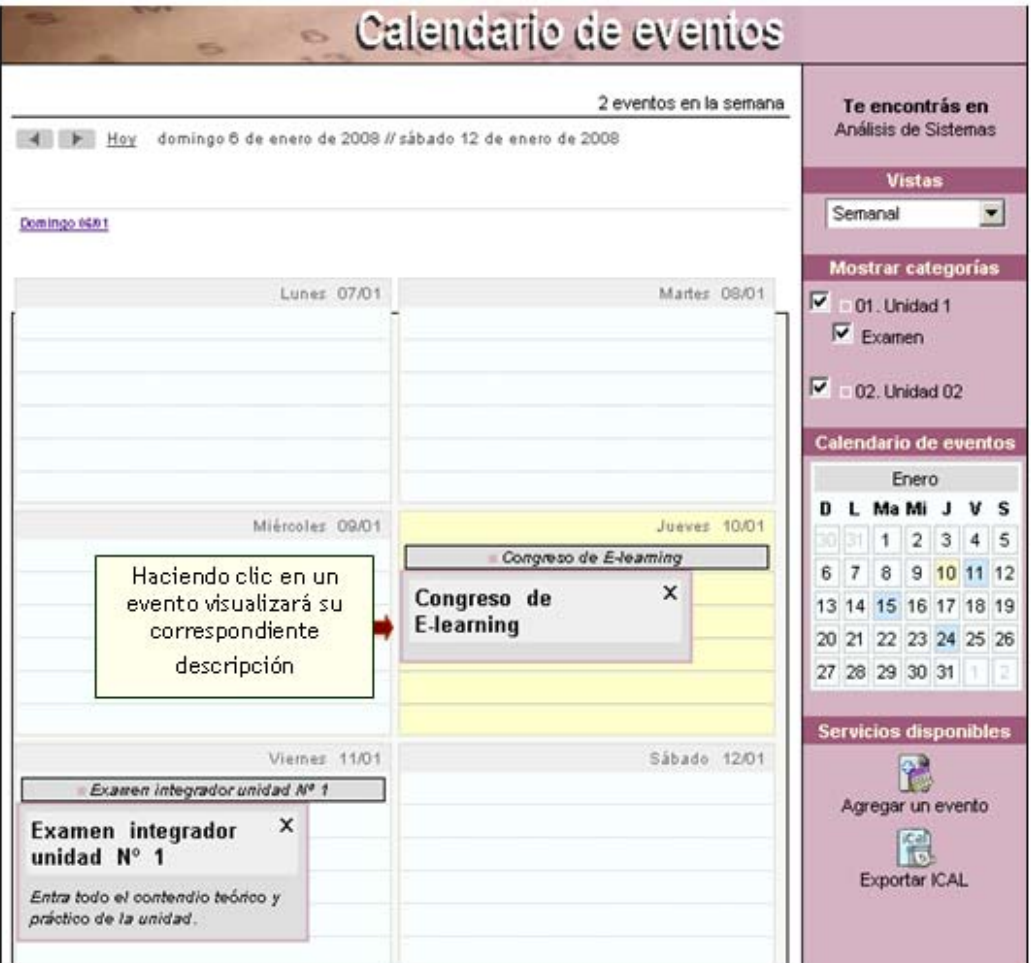

# **Vista Diaria**

En esta vista se visualizarán únicamente los eventos publicados en el día escogido. En este caso, se indicará el horario programado para cada uno de ellos.

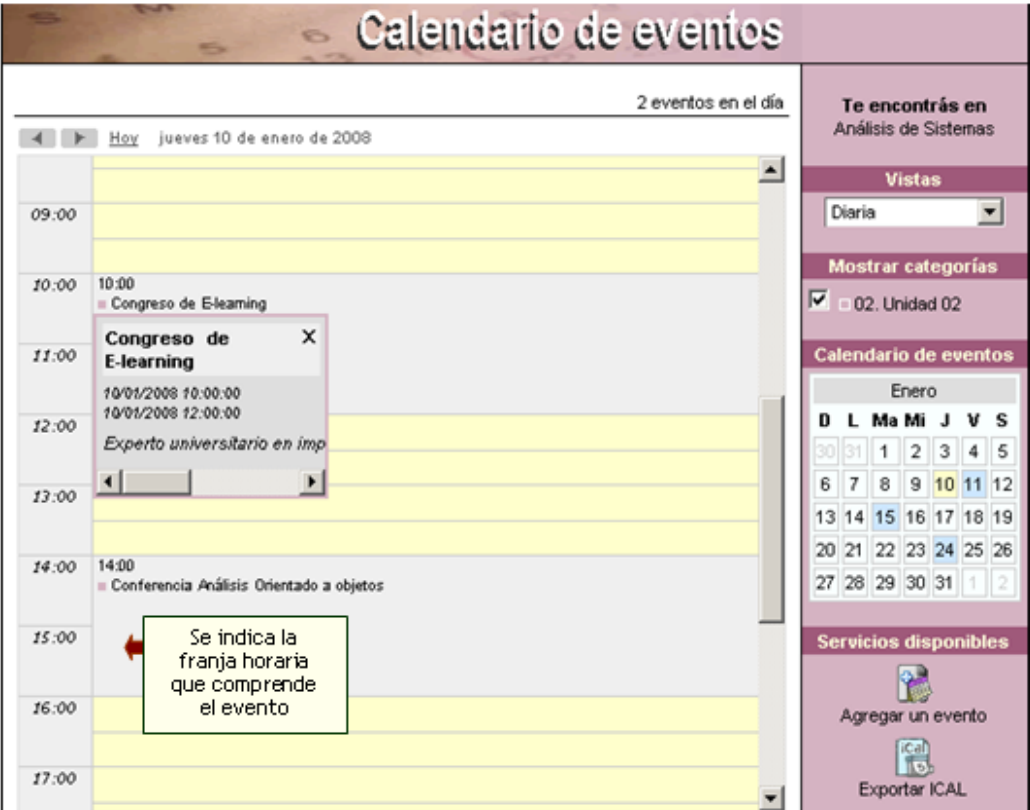

# **Vista Lista**

Es posible visualizar un listado de los eventos publicados en un determinado período de tiempo. Dicho período dependerá de la vista previa en la cual este posicionado el usuario.

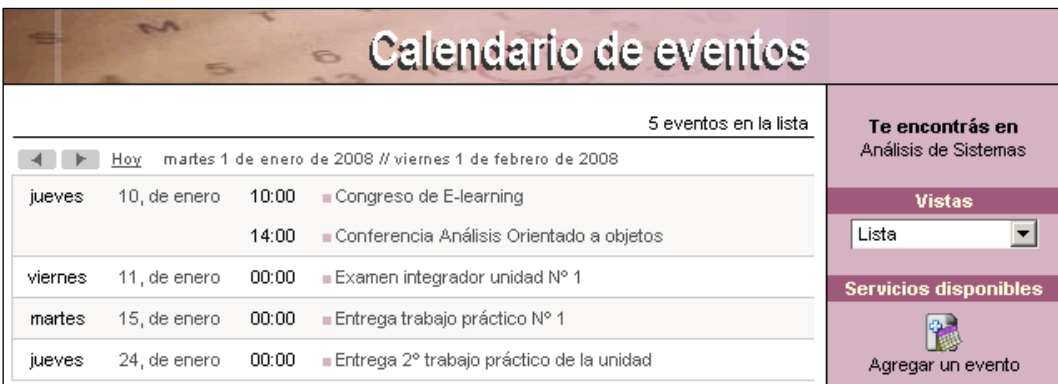

# **Alta privada moderada**

Se incorpora un nuevo permiso en la sección Calendario llamado **Alta Privada Moderada**, el cual permite a los usuarios que lo posean dar de alta eventos en un grupo en particular pero quedando sujetos a la aprobación del usuario administrador o webmaster. Es decir, el evento se publicara pero quedará en

<span id="page-24-0"></span>estado desactivado y por ende únicamente visible para aquel que lo haya publicado, hasta tanto sea aprobado y activado por un usuario que cuente con dicha posibilidad.

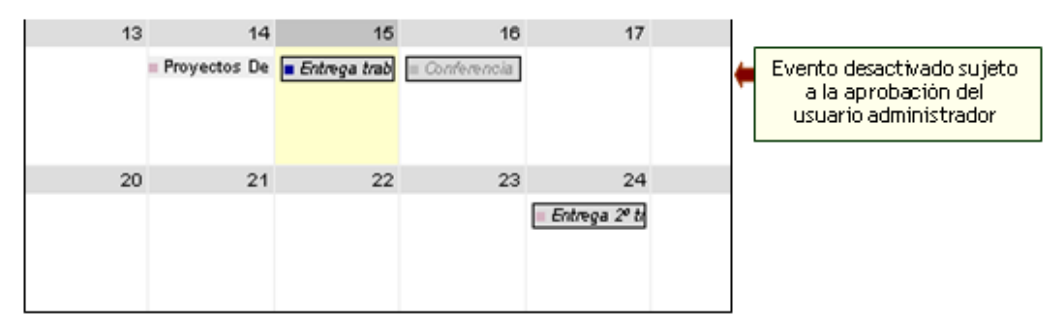

Una vez que el evento sea activado pasara a estar visible a todos los usuarios con acceso al grupo en cuestión.

### **Exportar en formato ICAL**

Desde la opción **Exportar ICAL**, cada usuario podrá exportar el calendario del aula para poder utilizarlo en otras aplicaciones tales como google calendar.

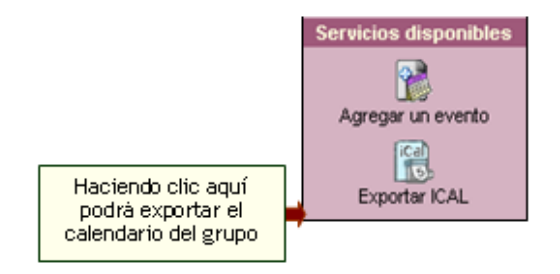

# **5.7 Archivos**

Esta sección contiene apuntes, resúmenes, trabajos, presentaciones, aplicaciones, etc. que pueden ser visualizados en línea, impresos o copiados a disco; clasificados por categorías. Este directorio se alimenta con entradas propuestas por los usuarios. Para abrir /guardar los archivos que figuran en las distintas secciones debes hacer clic izquierdo sobre los mismos.

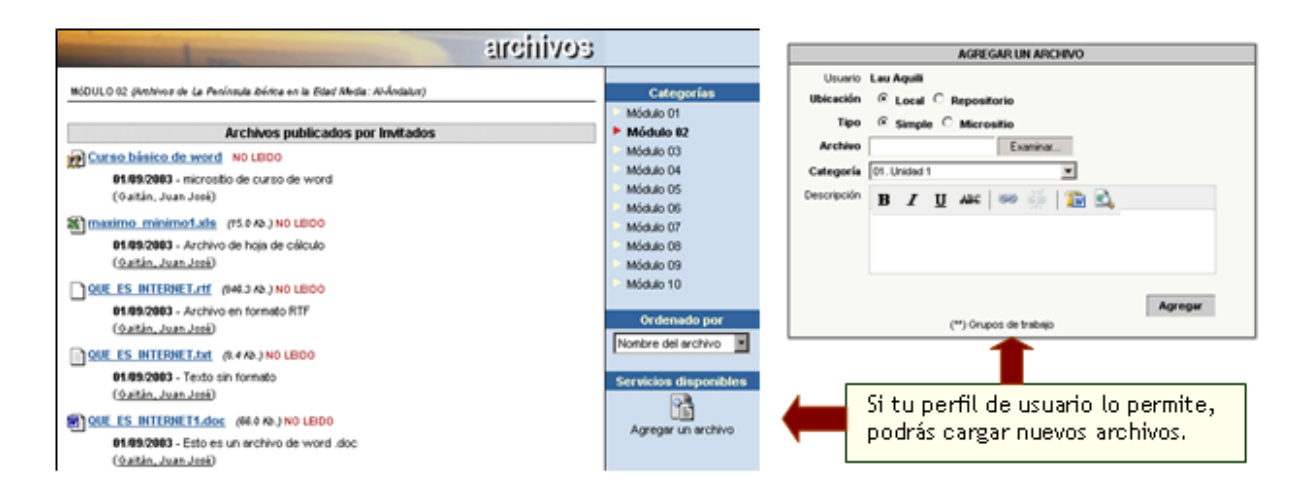

Si formas parte de un Grupo de Trabajo, verás un recuadro con tu grupo de trabajo, y aunque no poseas el perfil de usuario que permite la carga de archivos, si podrás hacerlo en tu correspondiente grupo de trabajo.

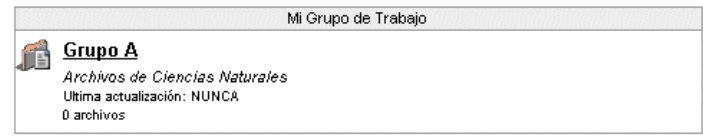

# **Posibilidad de linkear objetos del Repositorio desde la sección Archivos**

Al momento de publicar un archivo será posible optar por un archivo existente en el ordenador del usuario o por uno previamente dado de alta en el repositorio. En el campo Ubicación, deberá indicarse la opción **Local** para el primer caso y **Repositorio** para el segundo.

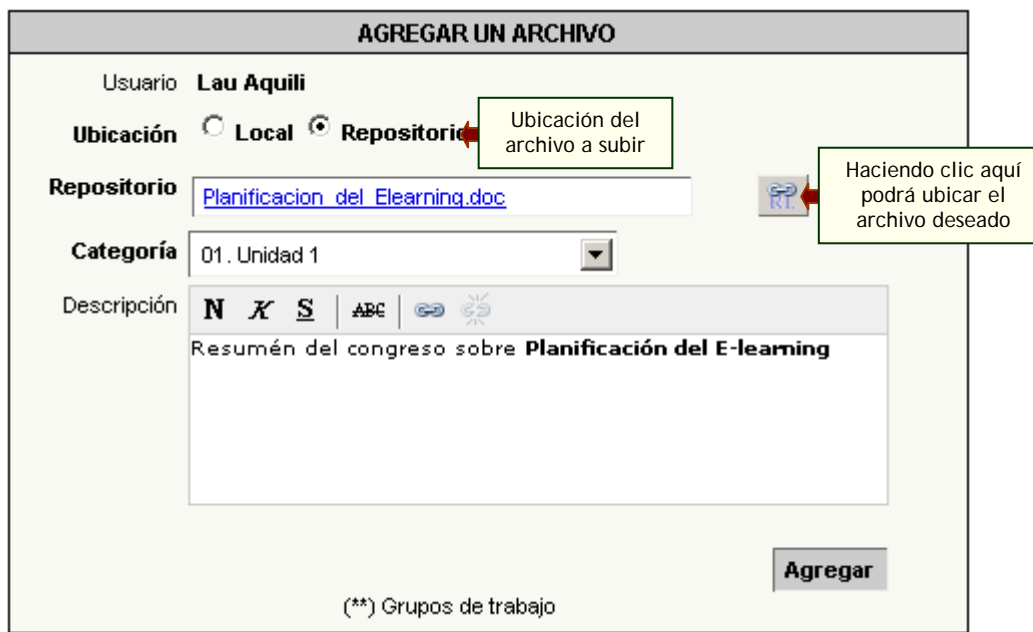

# **Búsqueda de objetos del Repositorio desde la vista del usuario**

Desde ahora será posible buscar, reutilizar y a futuro cargar los objetos del repositorio desde la vista de usuario. Es decir, el Repositorio pasa a ser una nueva sección del grupo, la cual podrá configurarse al igual que el resto de las secciones desde la administración de la plataforma **Grupos** > **Secciones**. La sección contará con una serie de permisos aplicables a los usuarios que interactúen con el grupo en cuestión que determinarán a que tipo de repositorio tendrá acceso cada usuario en particular.

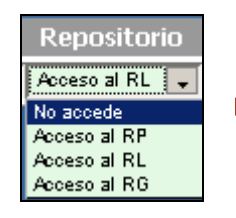

**No accede:** el usuario no tiene acceso a ningún repositorio.

**Acceso al RP:** el usuario tiene acceso sólo al repositorio personal.

**Acceso al RL:** el usuario tiene acceso al repositorio personal y local.

**Acceso al RG:** el usuario tiene acceso al repositorio personal, local y global.

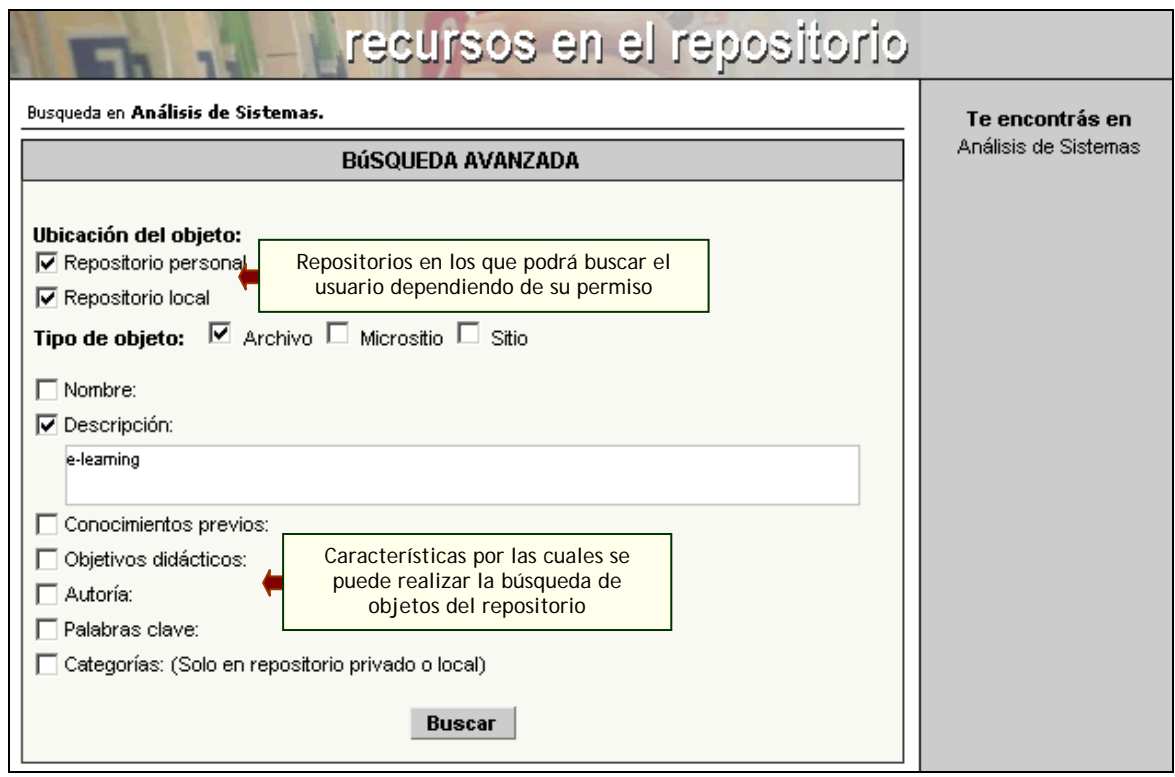

De esta manera, se facilita la visualización y búsqueda de recursos almacenados en el repositorio, sin necesidad de tener que acceder a la administración del aula virtual.

La presentación de los recursos contempla todas las posibilidades de búsqueda, presentación y ordenación que los tipos de metadatos de las fichas de los recursos nos permitan.

Además existe la posibilidad de realizar una búsqueda avanzada por los metadatos individualmente o por combinación de metadatos (titulo, tipo de objeto (uno o varios), palabras clave, visibilidad, categorías, autoría, disciplina, etapa....).

# **Repositorio personal**

Cada usuario podrá contar con un repositorio de objetos de tipo personal, es decir, objetos que subirá y que luego estarán disponibles para su uso de manera privada.

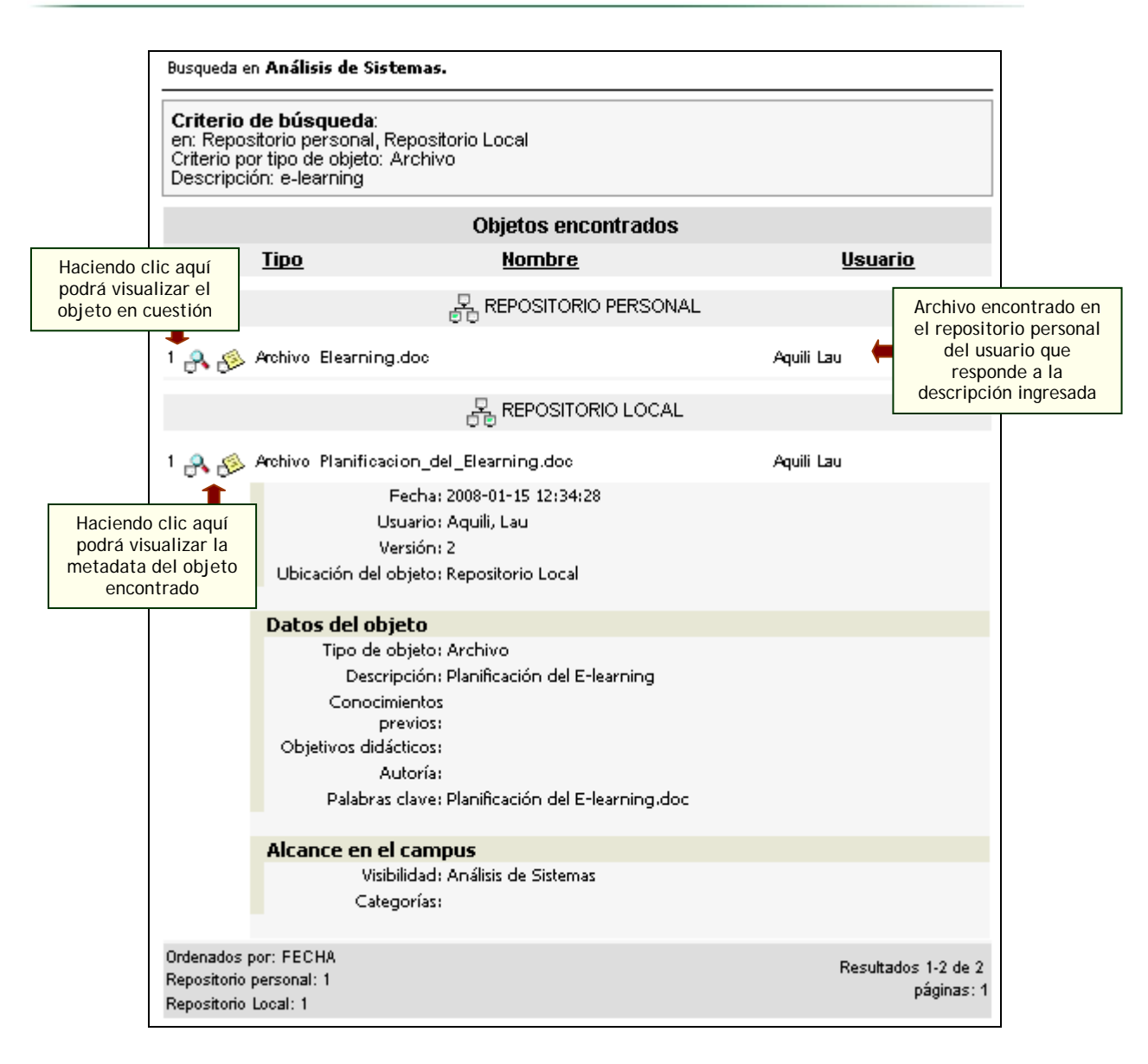

# <span id="page-28-0"></span>**5.8 Sitios**

Los sitios se encuentran clasificados por categorías y son aportados por los distintos miembros del grupo. El alta de estos sitios proporciona un rápido acceso a información relacionada con el contenido de la unidad, disminuyendo el tiempo de búsqueda en Internet y permitiendo aprovechar al máximo los sitios recomendados por los demás usuarios.

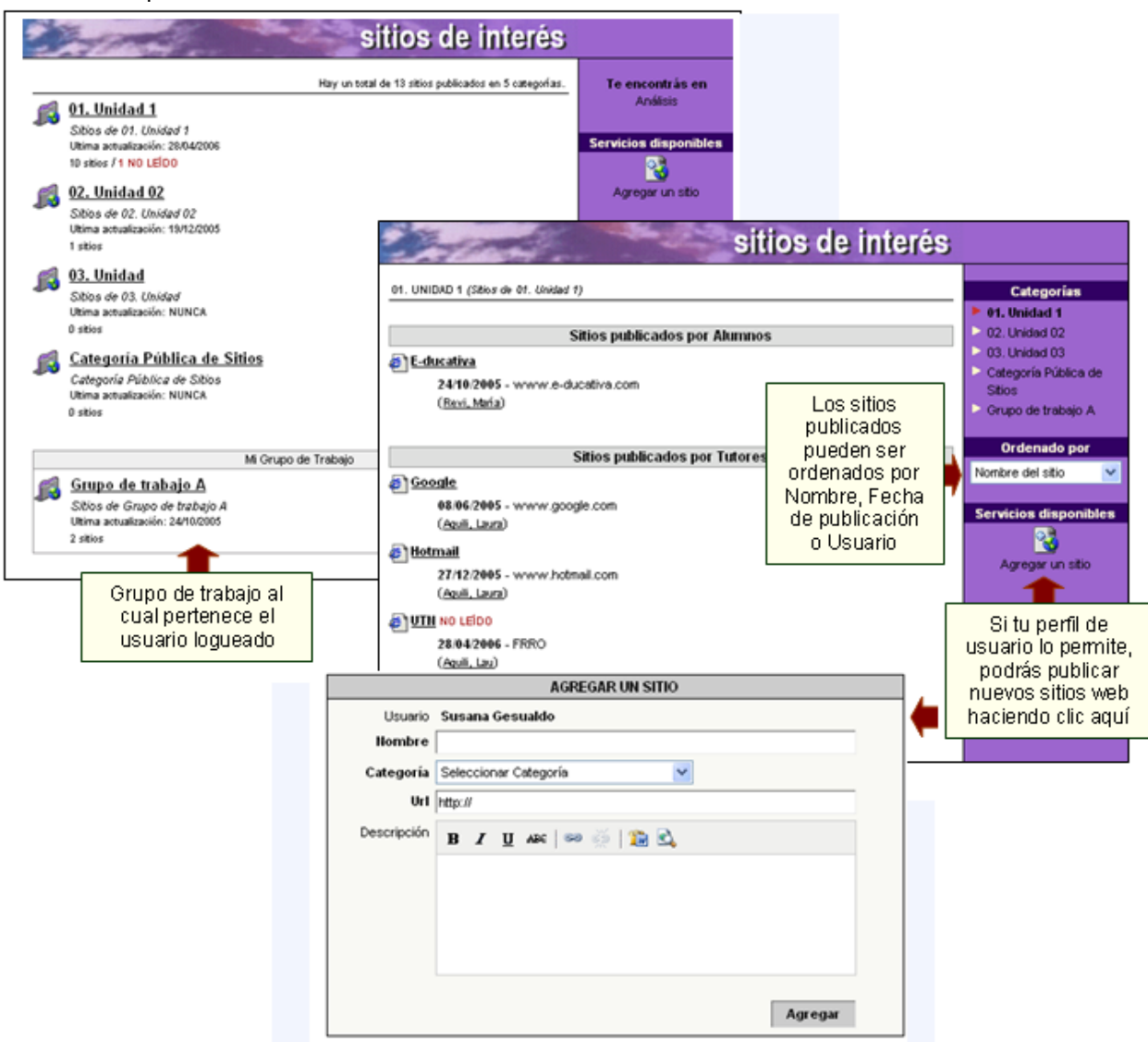

Cuando en el listado de links, aparece un icono de un CD, eso significa que el contenido de ese link se encuentra en un CD que deberías ingresar en tu computadora. Para acceder a este contenido, debes hacer clic sobre el enlace.

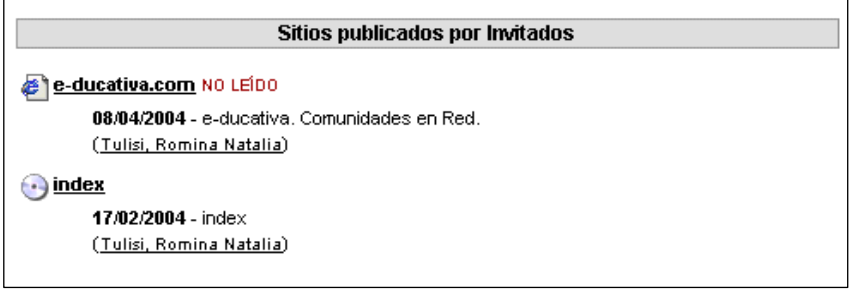

Al hacer clic (con el botón izquierdo del ratón), en este ejemplo en "index", se abrirá una ventana nueva, donde tendrás que introducir la unidad de la lectora de CD, y hacer clic en Aceptar, tras lo cual se abrirá el contenido en esa misma ventana.

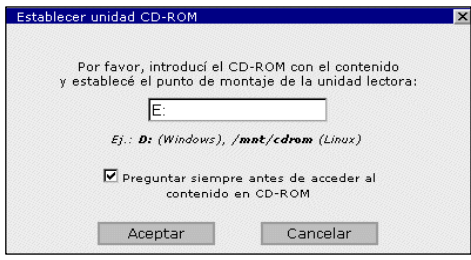

Si tu perfil te lo permite podrás cargar contenido en CD. Simplemente copia la dirección del archivo que quieras linkear desde el CD, y cambia la unidad por "[CD]".

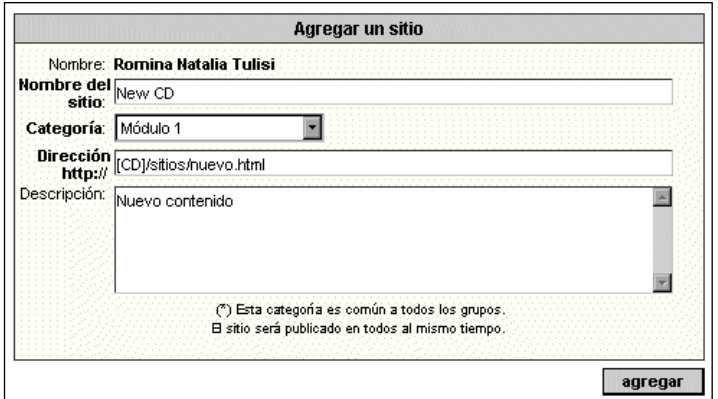

**IMPORTANTE**: Para poder visualizar contenido en CD es necesario agregar al dominio de donde se está accediendo la página, a Sitios de Confianza.

Instrucciones para Internet Explorer:

- Abrir Internet Explorer
- Hacer clic en Herramientas
- Hacer clic en Opciones de Internet
- Hacer clic en Seguridad
- Hacer clic en Sitios de Confianza
- Escribir en el recuadro el dominio del sitio, por ejemplo, si la página del Campus está en <http://www.e-ducativa.com/campus/> se debe escribir<http://www.e-ducativa.com/> y a continuación hacer clic en Agregar, y Aceptar, hasta volver al sitio.

#### Instrucciones para Mozilla:

- Abrir Mozilla
- Hacer clic en la barra de direcciones, y escribir about: config
- Hacer clic en la columna Name, y scrollear hasta encontrar la propiedad "security.checkloaduri"
- Hacer un clic derecho sobre la misma, y seleccionar "Modify".
- Escribir false. Y pulsar Enter.

# <span id="page-30-0"></span>**5.9 Foros**

Con los foros se habilita un espacio virtual para el debate y discusión entre los miembros del grupo. Un usuario puede proponer un tema, que desarrollará respuestas y opiniones por parte del resto del grupo.

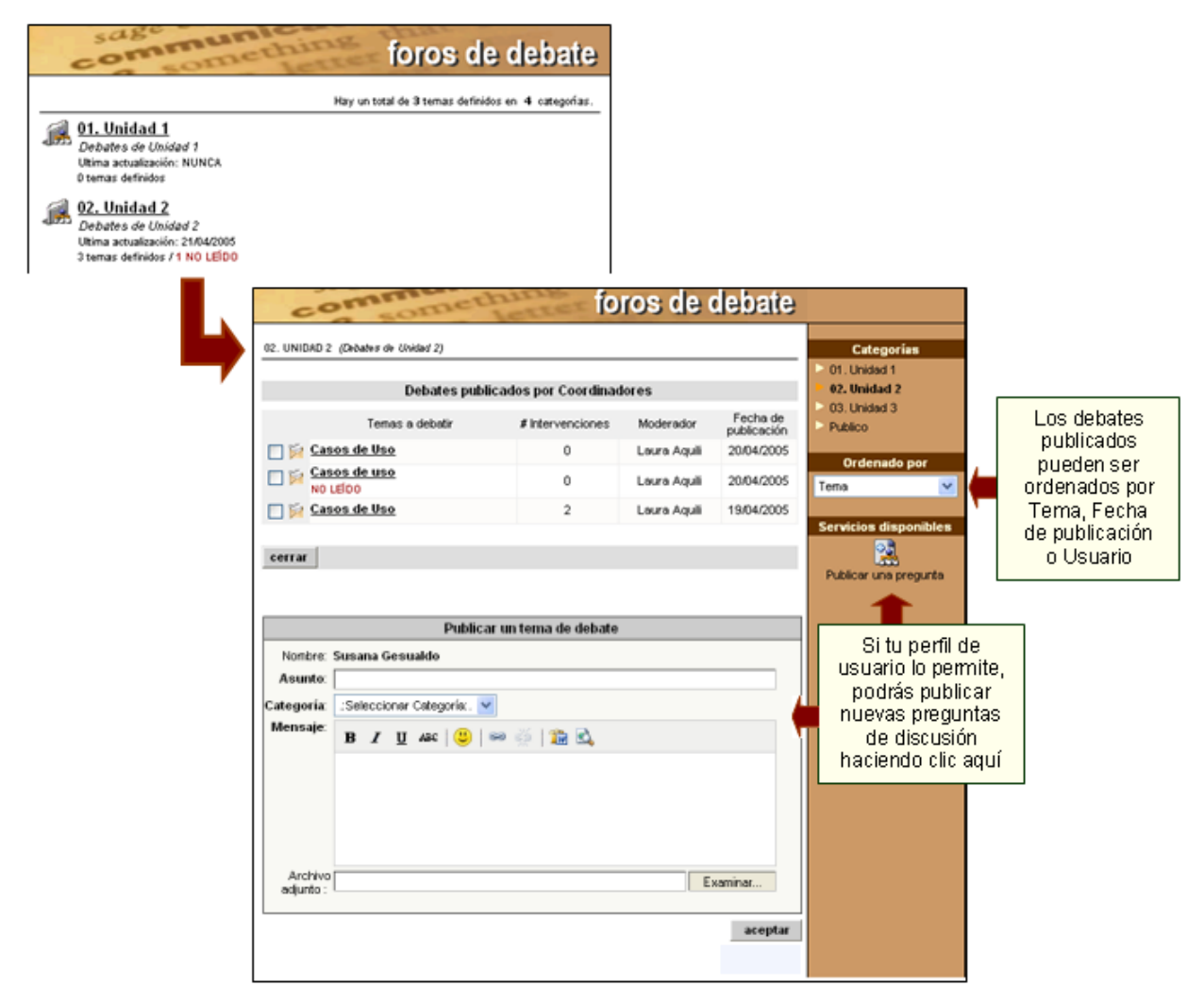

La sección Foros cuenta con dos *tipos de visualización* de las intervenciones que se hacen en cada uno de los foros creados.

**Debates planos:** un tema de debate y un listado de respuestas a la pregunta o intervención principal.

**Debates anidados:** permite no sólo una vista sino un funcionamiento multinivel, lo que implica que una vez creado un tema de debate, las sucesivas intervenciones podrán hacerse en referencia a la pregunta principal o a cualquiera de sus posibles respuestas.

Los usuarios tendrán la posibilidad de definir de qué manera les resulta más conveniente dicha visualización.

En la siguiente ventana pueden verse las distintas intervenciones recibidas mediante el tipo de visualización Debates Planos:

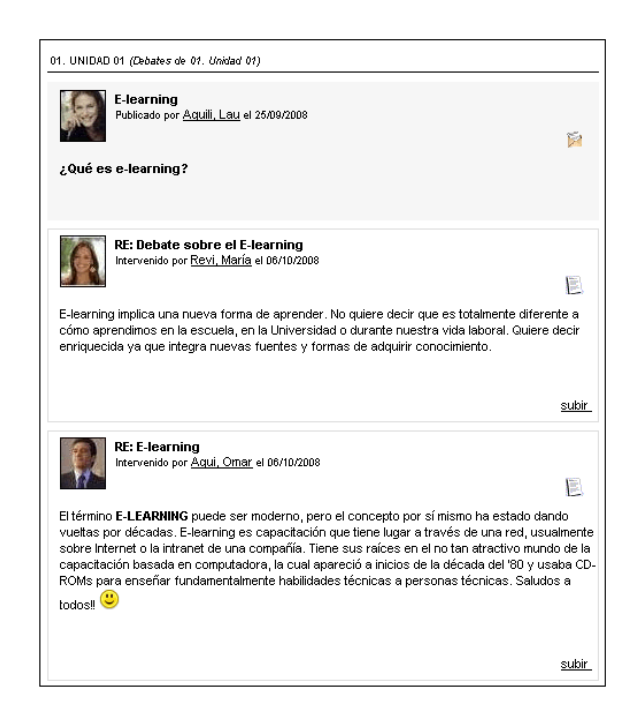

En esta vista, aparece junto a cada intervención un link **"subir"** que permite volver al inicio del tema de debate. Esta funcionalidad resulta muy útil sobre todo en aquellos casos en los que el debate se hace extremadamente extenso y resulta necesario volver de un extremo al otro en forma ágil y dinámica.

En esta otra ventana pueden verse las mismas intervenciones que en la anterior, pero esta vez mediante el tipo de visualización *Debates Anidados*:

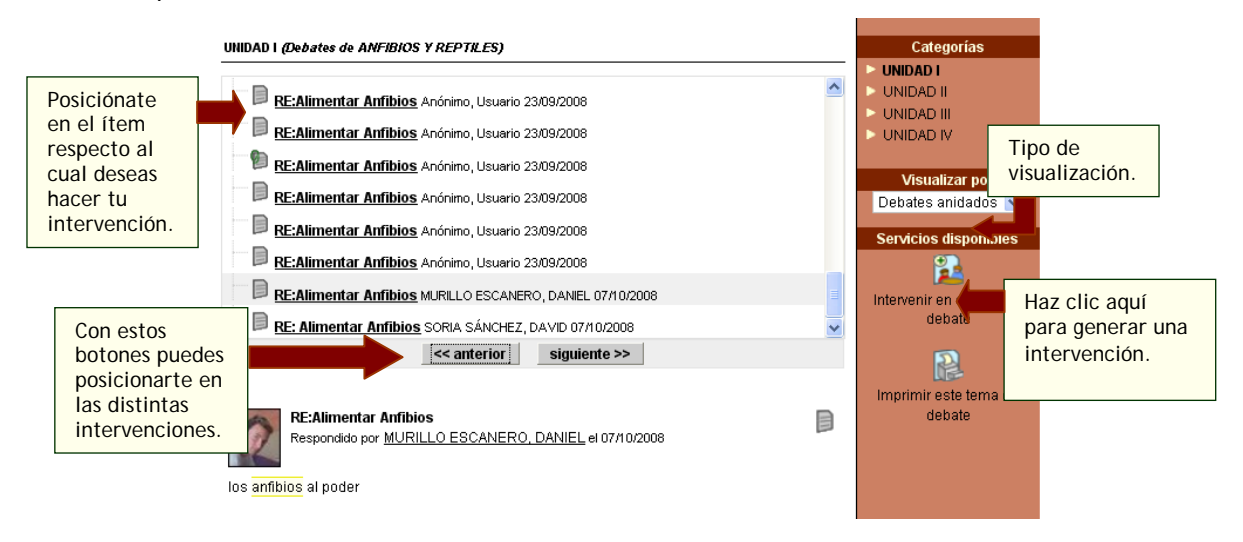

En el caso, que al publicar un nuevo tema de debate o una intervención se incluya en el texto de la misma una dirección URL, esta será reemplazada por el correspondiente link a la página en cuestión.

En la sección Foros tiene la posibilidad de definir texto en Negrita, Cursiva (Itálica), Subrayado y Tachado. También es posible generar links a otros materiales del grupo, desarmar dichos hipervínculos o incrustar emoticones.

Este editor esta presente al momento de publicar un nuevo tema de debate o una intervención en los mismos.

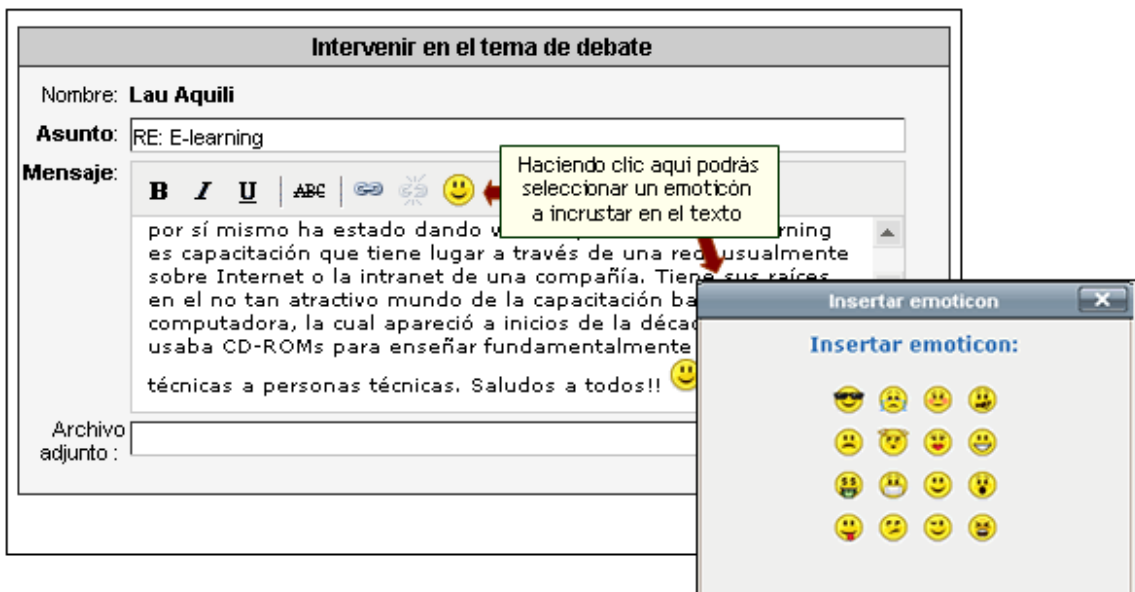

El moderador del foro podrá realizar una síntesis del debate a la hora de cerrarlo. En esta síntesis podrá especificar una especie de conclusión en función a todas las intervenciones recibidas.

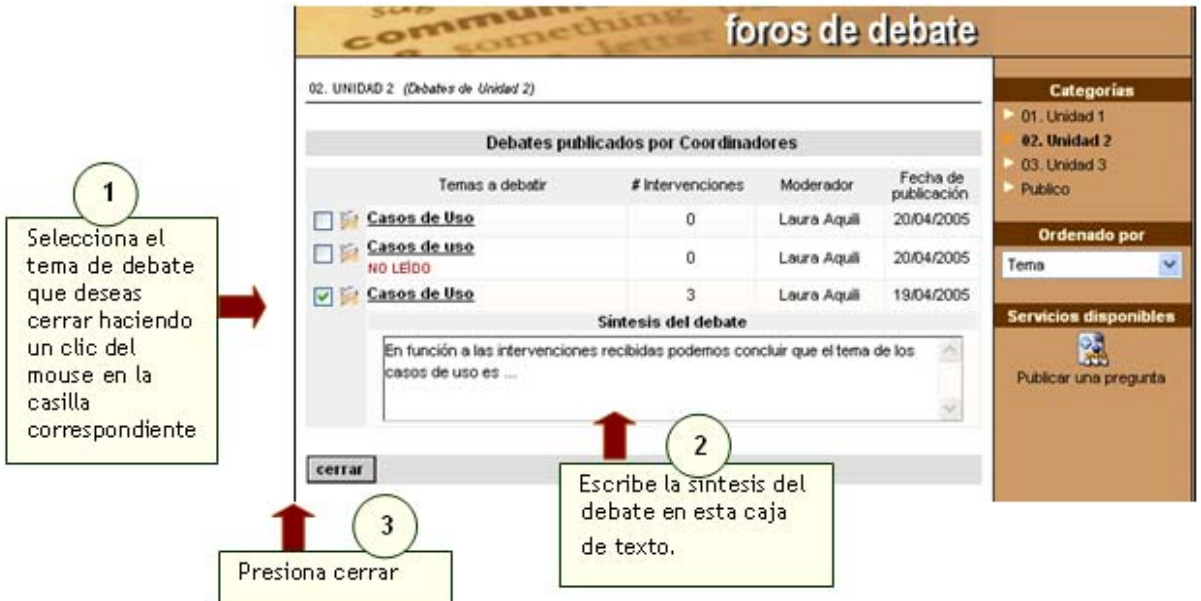

# <span id="page-33-0"></span>**5.10 FAQS**

FAQs significa en inglés: Frequently Asked Questions, o sea Preguntas Realizadas Frecuentemente. Según la concurrencia de preguntas, se genera una pregunta frecuente, que plantea la respuesta correspondiente de manera directa para todos los alumnos.

Podrá agregar una pregunta frecuente eligiendo la sección FAQs del menú ubicado a la izquierda.

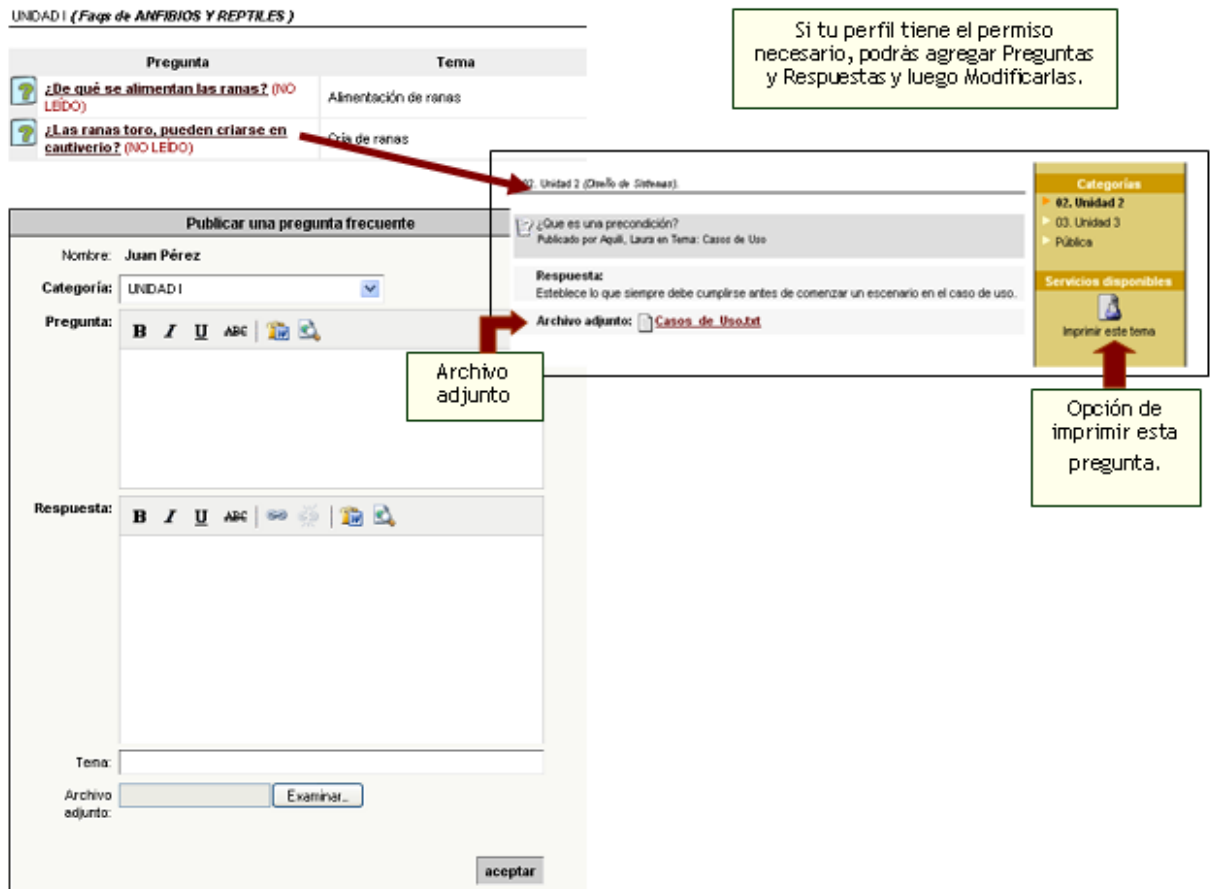

Puede verse, que en la parte superior aparece un listado de las preguntas frecuentes que han sido previamente publicadas y el tema al cual hacen referencia.

Cuando se desee publicar una nueva pregunta frecuente, en el formulario de alta se contará con un pequeño editor de textos que permitirá aplicar formato al texto definido. También se podrán generar enlaces a otros contenidos del grupo, como ser archivos, sitios, noticias, foros, tópicos, faqs o incluso a la sala de Chat.

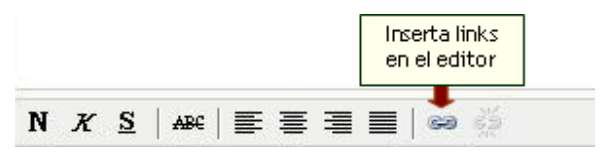

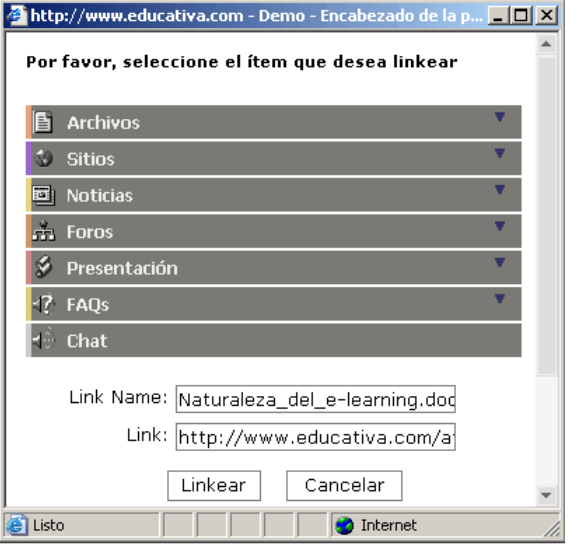

# <span id="page-34-0"></span>**5.11 Chat**

El Chat sirve para realizar conversaciones públicas y privadas por pantalla y a través de entradas por teclado. Cada usuario está debidamente identificado lo que diferencia esta función de las salas comunes de Chat, donde se desconoce al interlocutor.

Las instituciones, que debido a configuraciones de seguridad en sus servidores internos, por ejemplo: firewall, puertos cerrados, etc., podrán utilizar este servicio sin ningún tipo de modificación del lado de sus servidores.

# **Acceso a la sala de Chat**

Si desea acceder a la sala de Chat, deberá hacer un clic del ratón sobre la sección "Chat", ubicada en el menú de la izquierda.

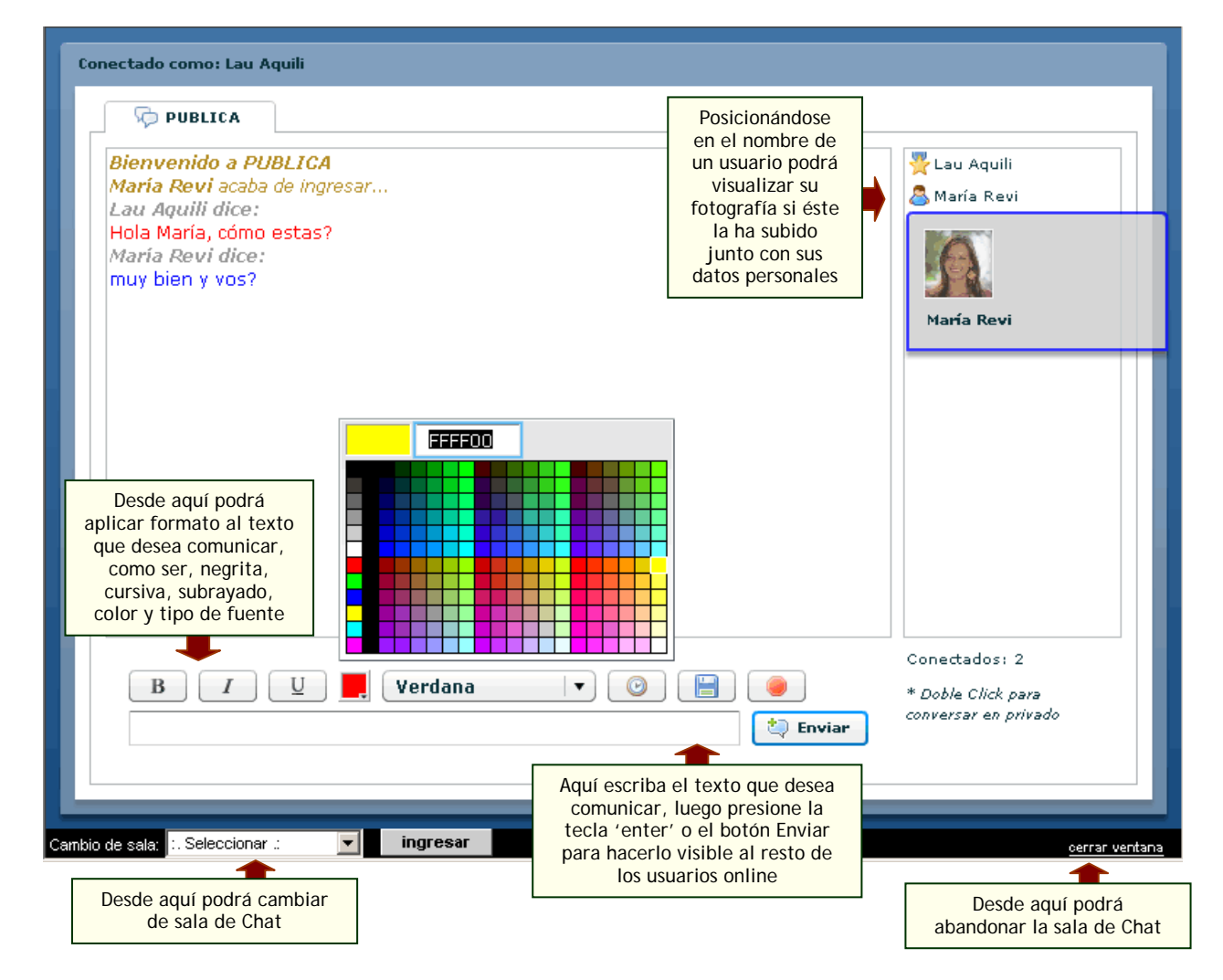

Una vez abierta la ventana del Chat, esta se actualizara con los nombres de los usuarios que se encuentran online.

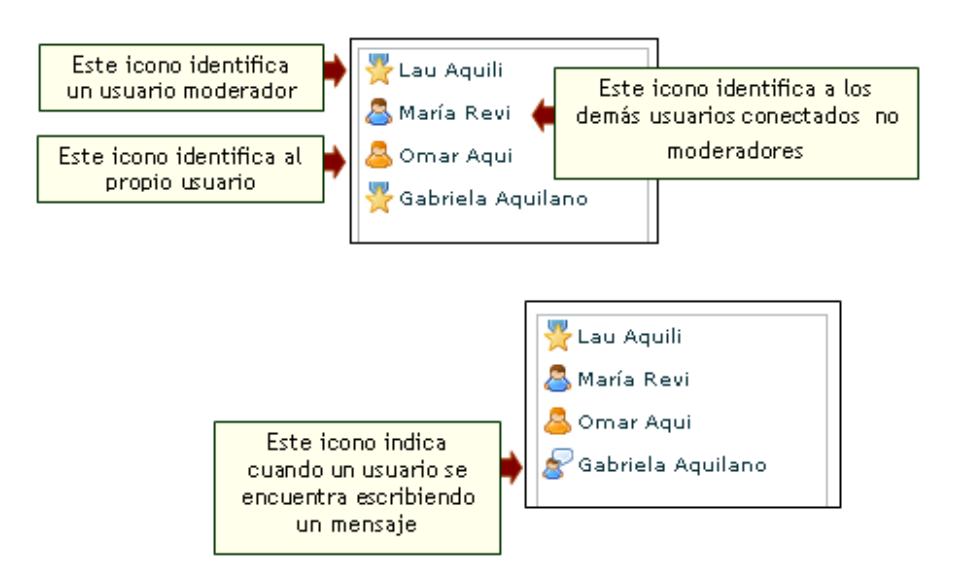

## **Bloquear la sala de Chat**

Los usuarios webmaster, administradores y responsables que accedan al Chat tendrán la condición de ser moderadores del mismo. Esto les permitirá en cualquier momento bloquear la sala pública del Chat impidiendo de esta manera que el resto de los usuarios puedan continuar escribiendo en dicha sala.

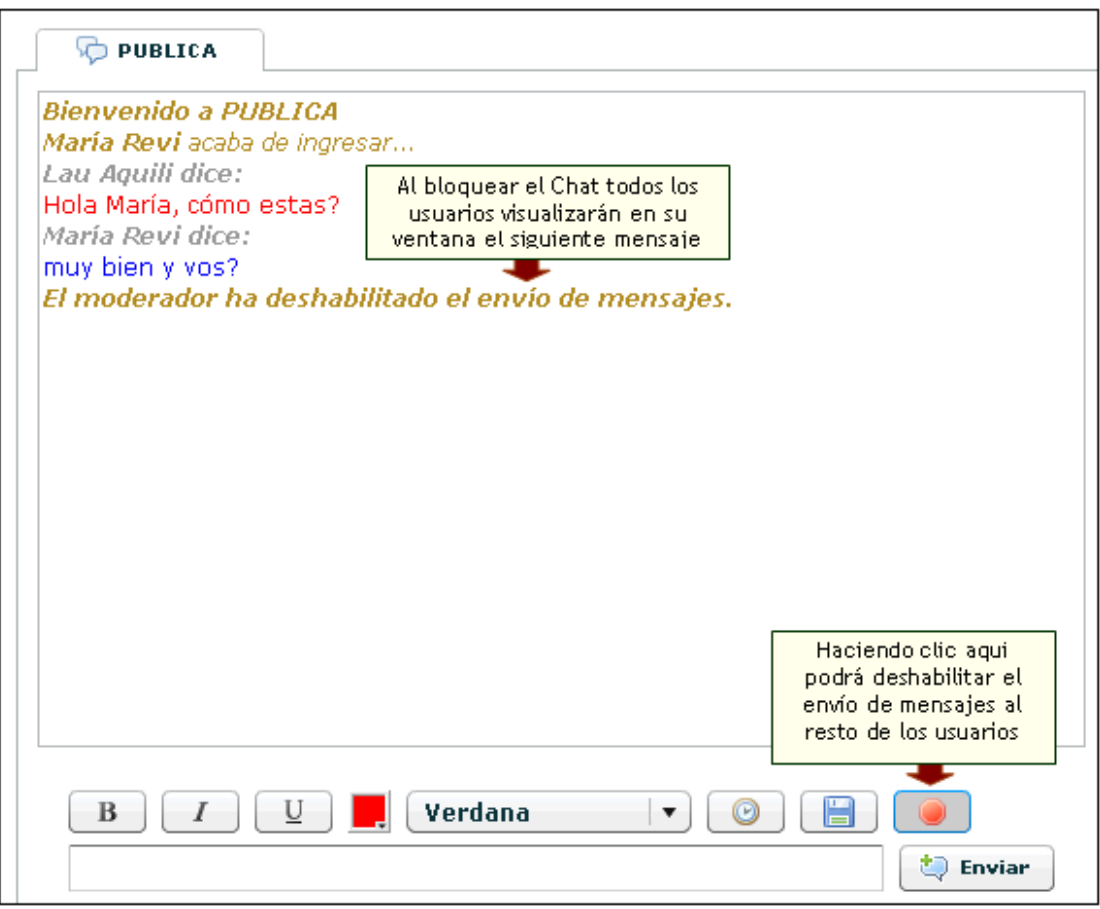

Para activar nuevamente el envío de mensajes deberá presionar el mismo botón.

En el caso que en la misma sala hubiera más de un "moderador" y uno de ellos optara por realizar un bloqueo, los demás podrán de todas maneras seguir escribiendo y, a su vez, desbloquearlo si lo consideran necesario.

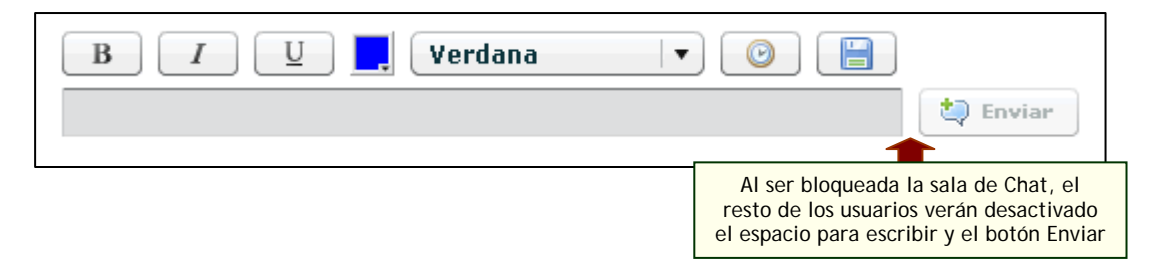

## **Conversaciones Privadas**

Una vez que se encuentre en la sala pública del Chat, si desea mantener una conversación en privado con un usuario en particular, deberá hacer doble clic sobre el nombre del mismo en el listado de usuarios conectados.

Al hacer esto, se abrirá una nueva solapa en la ventana del Chat con el nombre del usuario seleccionado para mantener una conversación en privado. Podrá mantener tantas conversaciones privadas como desee.

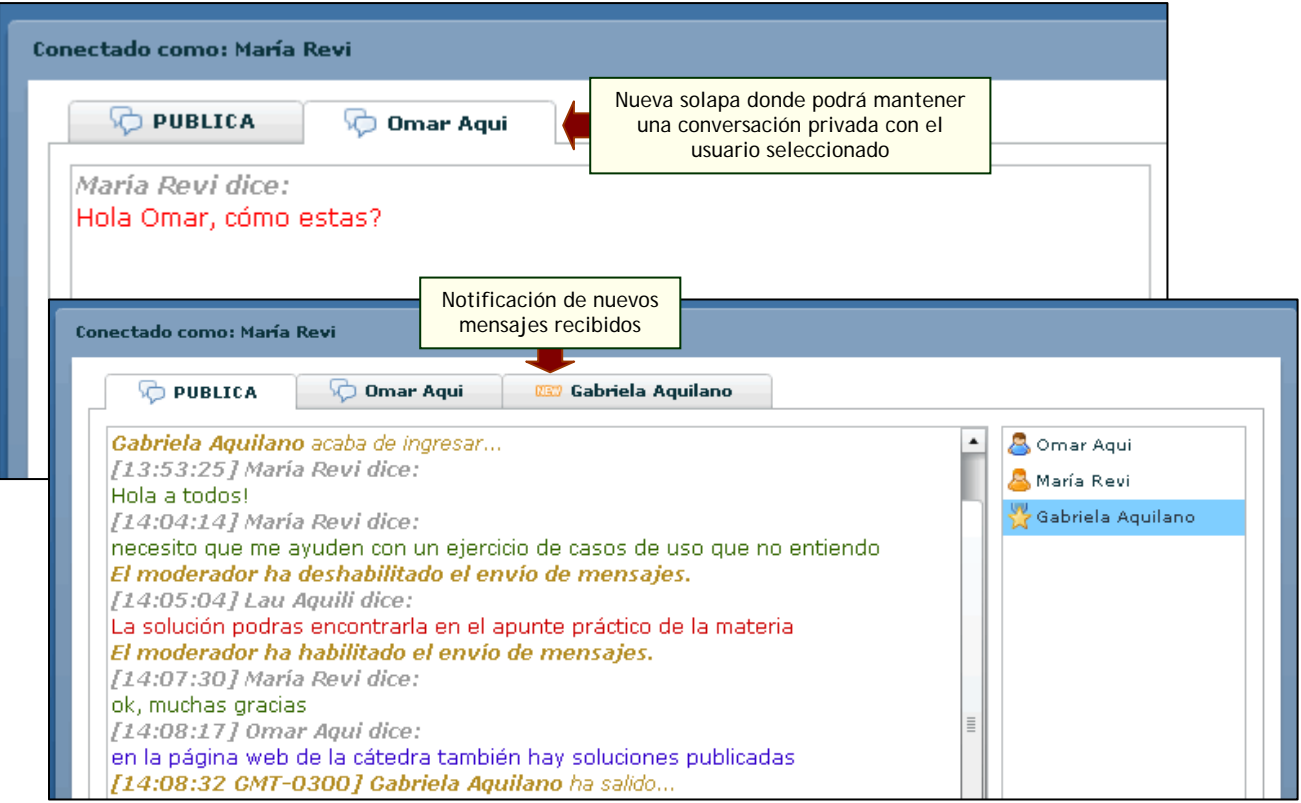

# **Bloquear conversaciones privadas en la sala de Chat**

Los usuarios moderadores del Chat, en cualquier momento, tendrán la posibilidad de bloquear las conversaciones privadas, impidiendo de esta manera que el resto de los usuarios no moderadores puedan iniciar conversaciones privadas con otros usuarios y así mantener otro tipo de interacción a la que el moderador desea.

De esta manera, los usuarios moderadores serán los únicos que podrán seguir manteniendo conversaciones privadas con el resto de los usuarios.

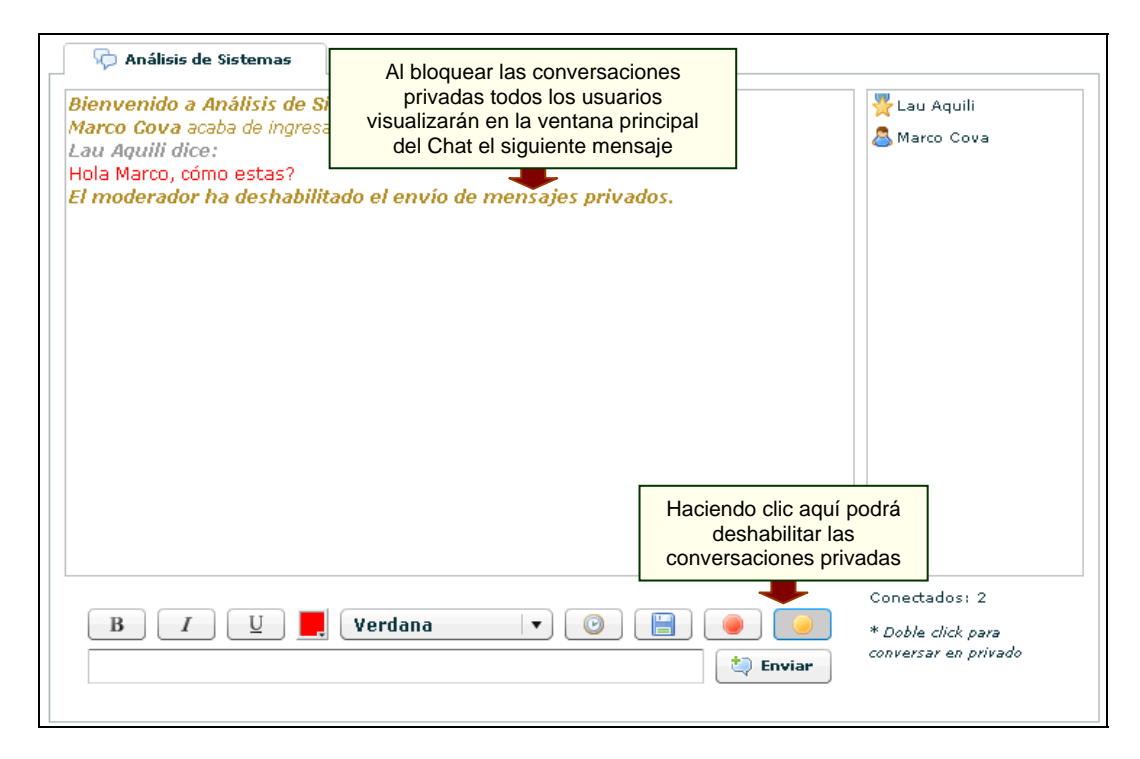

Si al momento de deshabilitar los mensajes privados los usuarios ya tenían iniciada alguna conversación privada, automáticamente se deshabilitará la posibilidad de continuar enviando mensajes y visualizarán el mismo mensaje que en la ventana principal del Chat.

Para permitir nuevamente mantener conversaciones privadas se deberá presionar el mismo botón que para prohibirlas.

#### **Mostrar hora de los mensajes y Grabar las sesiones de Chat**

Existe la posibilidad de guardar las conversaciones – públicas y privadas – que se realicen en una sesión de Chat, haciendo clic en el icono del disco que aparece en la parte inferior de la ventana.

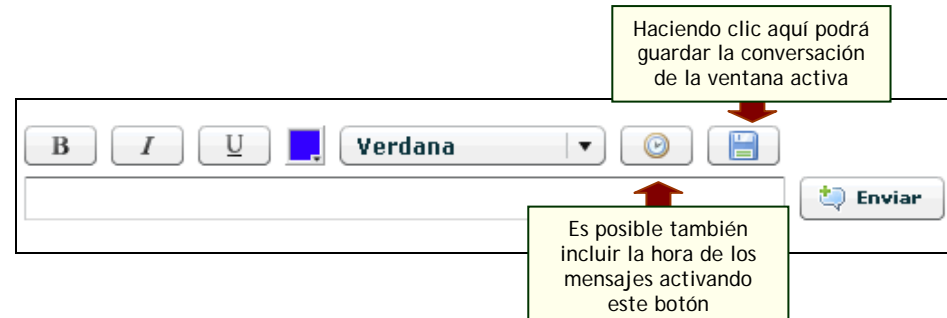

# **Sala de Chat privada y moderada**

El administrador, puede configurar las opciones de la sala del Chat, para que los alumnos no comiencen la sesión hasta que haya al menos un moderador en la sala.

Así, las posibles situaciones que se pueden presentar son las siguientes:

a) Si no hay moderador en la sala y accede un usuario sin privilegios, se visualizará el mensaje "No puede utilizar el Chat sin la presencia de un moderador"; al presionar en "OK" el Chat se cerrará automáticamente.

<span id="page-38-0"></span>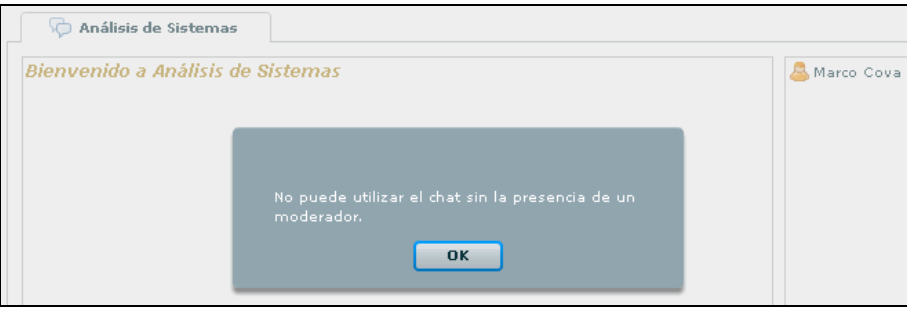

b) Si no hay moderador en la sala y accede un usuario moderador, funcionara normalmente, es decir, de igual manera que una sesión normal.

c) Si hay moderador en la sala y accede un usuario sin privilegios, funcionara normalmente.

d) Si hay moderador en la sala y accede otro usuario moderador, funcionara normalmente.

e) Si se retira de la sala el ultimo moderador presente y aún quedan otros usuarios sin privilegios, estos visualizaran al instante el mismo mensaje que en el primer caso expuesto y, nuevamente, al presionar en "OK" el Chat se cerrará automáticamente.

Se considerarán posibles **usuarios moderadores** aquellos que sean webmaster de la plataforma, administradores o profesores responsables del grupo en cuestión.

## **5.12 Contactos**

Contactos es un directorio categorizado de los usuarios miembros del grupo, con los datos personales y/o académicos, para ser visualizado o impreso. Si posees el permiso podrás enviar mensajes grupales a todos los miembros, o al grupo de usuarios que selecciones.

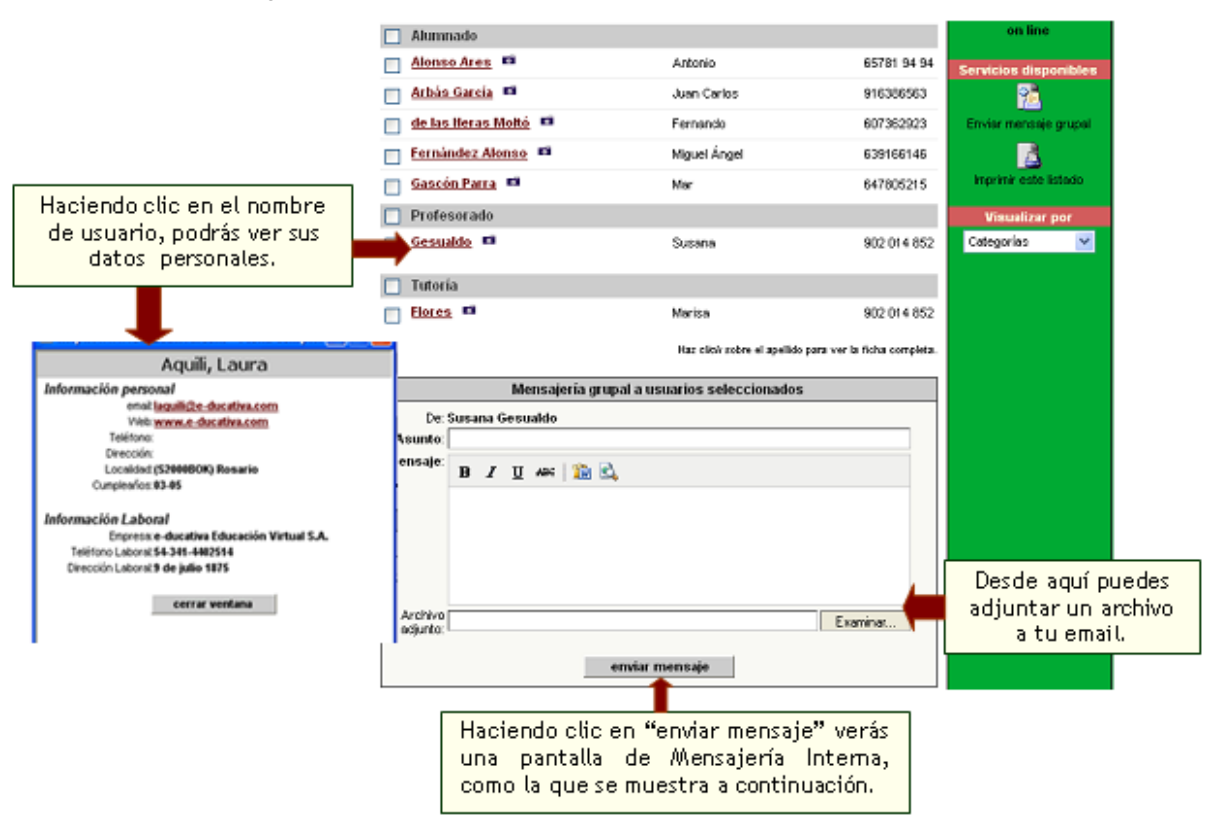

Cuando envías el email verás una pantalla indicándote que el mismo ha sido enviado.

<span id="page-39-0"></span>Si alguien te envía un email, recibirás un email a la dirección con la que figuras en el Campus (el cual puedes cambiar yendo a Mis Datos), indicando esta situación. Para ver el email puedes ingresar desde la sección Mail Interno, ó desde la Home del Campus, haciendo clic en el email, bajo el título Nuevos Contenidos (que se encuentra en el Menú Derecho).

# **5.13 Mail Interno**

Esta sección permite administrar los mails que hayas recibido y enviado.

Todos los mensajes ya sean grupales (seleccionando varios usuarios en Contactos), o individuales, se guardarán en la carpeta llamada **Enviados**. Todos los mensajes/avisos que recibas desde otros usuarios o mensajes automáticos del sistema, se guardarán en la carpeta **Recibidos.** 

Todos los mensajes nuevos que recibas, al ingresar a la sección de Mail Interno, se guardarán en la carpeta Recibidos, y se indicarán en negrita en la barra de la derecha el número de mensajes que aún no has leído. En el área de trabajo los podrás identificar porque tienen a un lado un sobre cerrado.

Todos aquellos mensajes que deseas *marcar como leídos* o *eliminar*, simplemente márcalos y has clic en la acción que quieres realizar con los mismos. Recuerda que los emails que eliminas se guardarán en la carpeta **Eliminados**, la cual puedes vaciar entrando en la misma, y haciendo clic en *vaciar carpeta*.

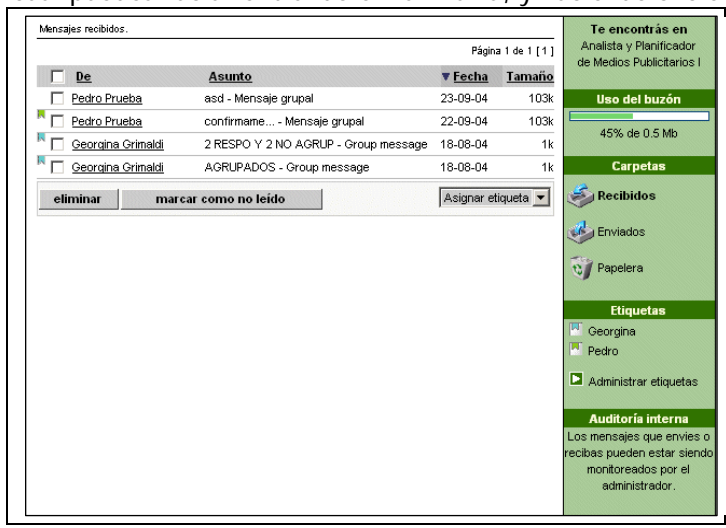

#### **Estado de los mensajes en sección Mail interno**

A partir de ahora, en la sección Mail interno se identifican los mensajes respondidos y reenviados a través de iconos representativos para cada uno de los estados mencionados.

Es decir, los mensajes "**Respondidos**" aparecerán indicados con el icono de una flecha color verde apuntando hacia la izquierda, los mensajes "**Reenviados**" con una flecha color violeta apuntando hacia la derecha y los "Respondidos" y "Reenviados" se visualizarán con ambos iconos a la vez.

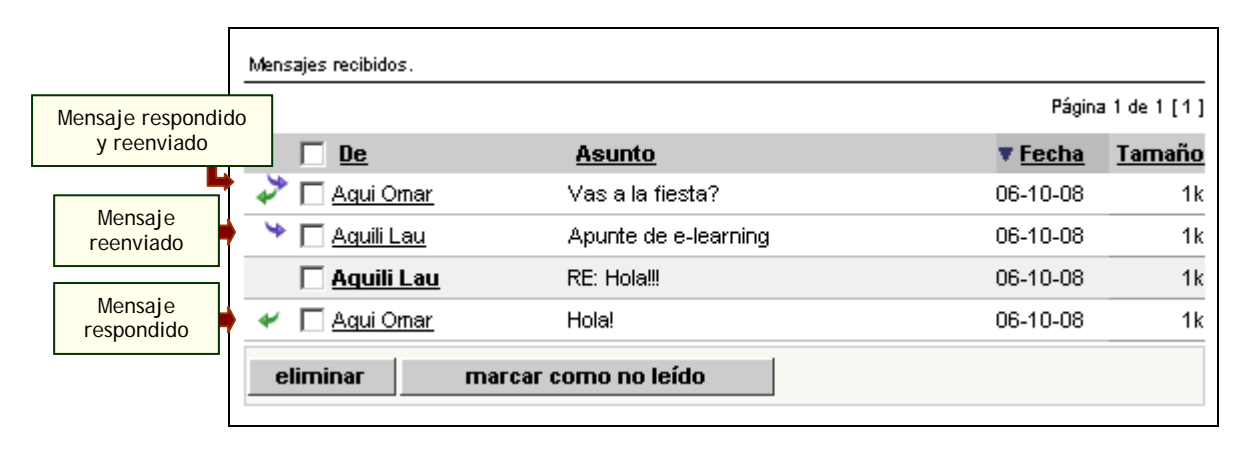

Las direcciones URL que pudieran incluirse en los mensajes enviados internamente serán reemplazadas por el correspondiente link a la página en cuestión.

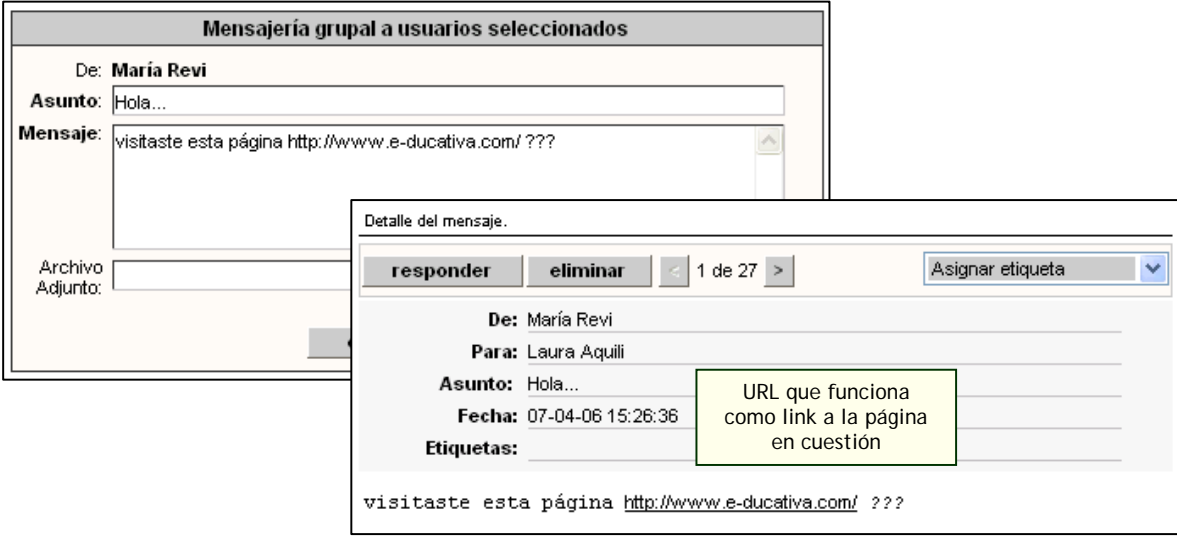

**Visualización de la cabecera de los mensajes** 

Al momento de reenviar o responder mensajes se incluye la cabecera del mensaje original. De esta manera los usuarios destinatarios de un mensaje reenviado o respondido podrán saber de quién provino inicialmente, es decir, conocer el emisor original.

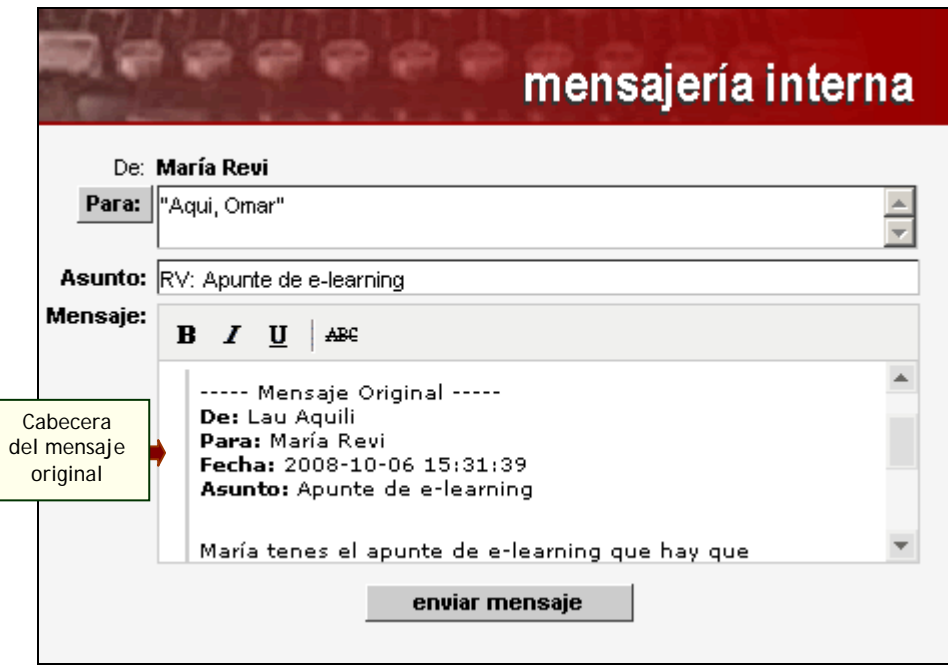

 En la cabecera se incluye el usuario emisor, usuario destinatario, fecha de envío y asunto original del mensaje.

# **Uso del Buzón**

Esta barra indica cuánto espacio tienes en total para utilizar en tu casilla de mail. También muestra qué porcentaje de este total está actualmente utilizado. Una vez que el porcentaje llegó al 75% recibirás un mensaje como el siguiente:

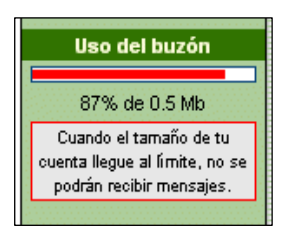

Cuando el porcentaje sobrepasa el 90% el mensaje que verás será:

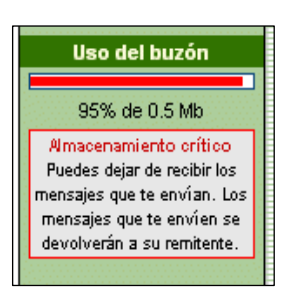

Todos los mensajes que te envíen, luego de haber recibido el que llenó completamente la casilla, no te llegarán, y recibirás uno indicándote que alguien te está intentando mandar un mail. El emisor también recibirá un mensaje para informarle que el mensaje no ha podido ser recibido debido a que la casilla está llena.

Cuando la casilla está completamente llena verás un mensaje como el siguiente:

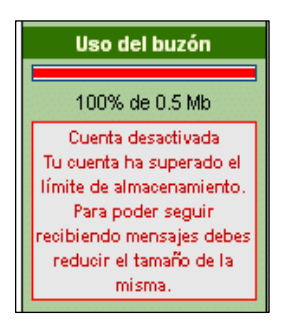

# **Etiquetas**

Las etiquetas funcionan como carpetas, con la diferencia que uno o más mensajes pueden tener una o más etiquetas.

Cuando los mensajes se agrupan en carpetas, la única forma de tener un mismo mail en varias carpetas es copiándolo. Sin embargo, utilizando etiquetas, se puede relacionar un mail con todas las etiquetas que uno desee y defina. De esta forma, tú controlas como se agruparán los mensajes que recibas, envíes y hasta elimines.

Primero debes ingresar en Administrar Etiquetas, para agregar todas las que consideres necesarias, asignándole un color para mayor claridad y fácil detección cuando se encuentran en las 3 carpetas predefinidas (Recibidos, Enviados y Eliminados).

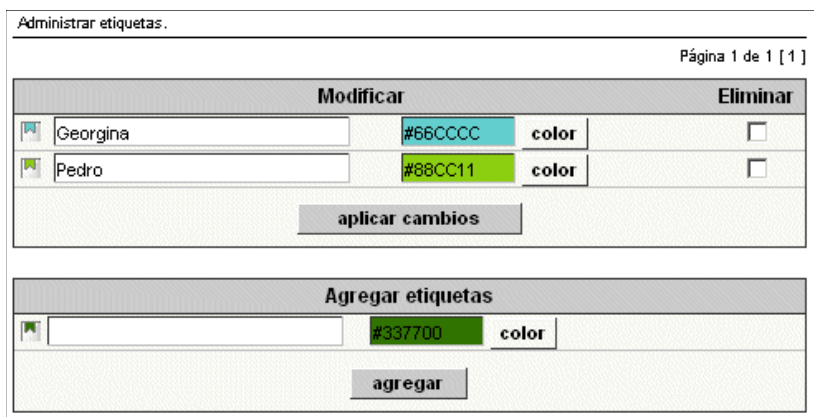

Una vez que ya definas tus etiquetas, puedes – como se ve en la imagen superior – eliminarlas o modificar, ya sea su nombre o el color que tengan definido.

Cuando tengas las etiquetas definidas, puedes acceder a cualquiera de las carpetas y asignar a tus mensajes las etiquetas que creaste. Esto lo puedes hacer accediendo al mensaje en particular:

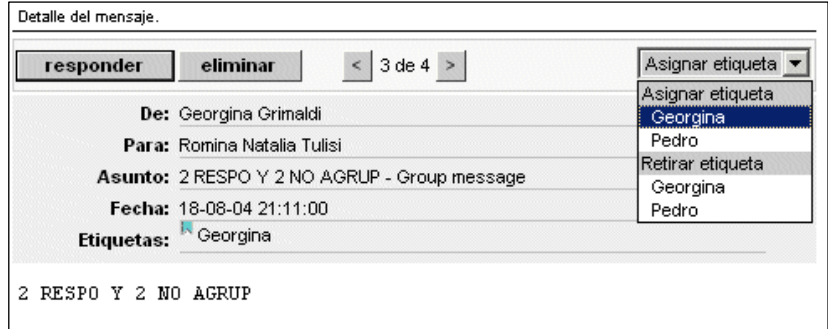

O desde la lista de todos los mensajes:

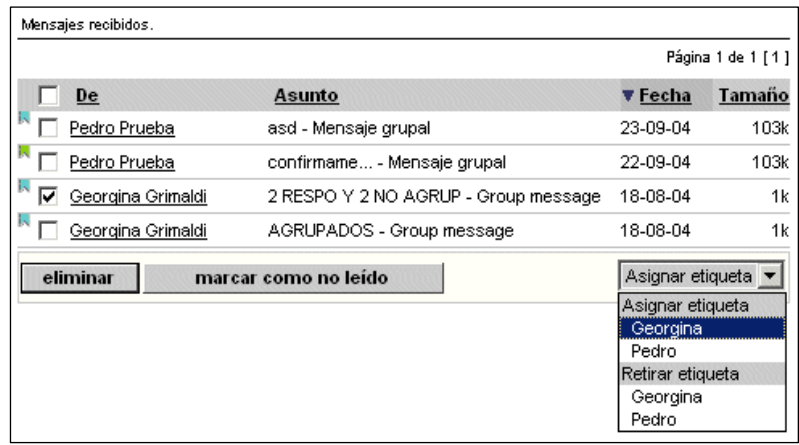

De la misma forma que asignas etiquetas a los mensajes, puedes Retirarlas, con lo cual ese mensaje no estará más relacionado con la etiqueta.

Puedes asignar y borrar más de un mensaje a la vez, pero es importante que marques todos aquellos a los que deseas aplicar la acción, haciendo clic en el recuadro al lado de los mismos.

Cuando modifiques una etiqueta los cambios se verán reflejados automáticamente en cualquiera de las vistas: listado de todos los mensajes en las carpetas, o en los mensajes en particular que vayas accediendo.

Otro punto importante a tener en cuenta y una de las ventajas más importantes de trabajar con etiquetas, es la posibilidad de filtrar por las mismas. Cuando selecciones alguna de las etiquetas que se visualizan en la columna de la derecha, verás en el área de trabajo todos los mensajes que se correspondan con dicha etiqueta.

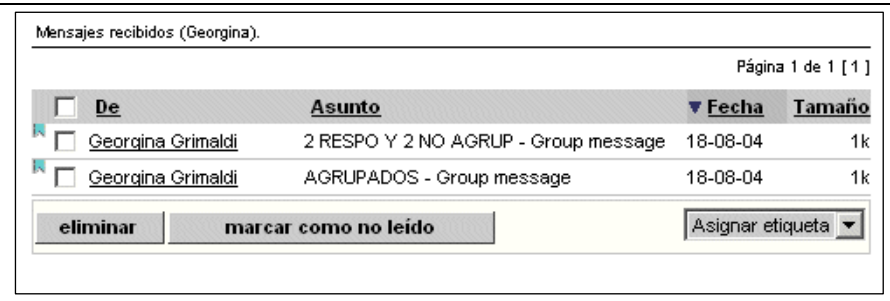

#### **Reenvío de mensajes**

El usuario tiene la posibilidad de reenviar los mensajes recibidos en la sección Mail interno.

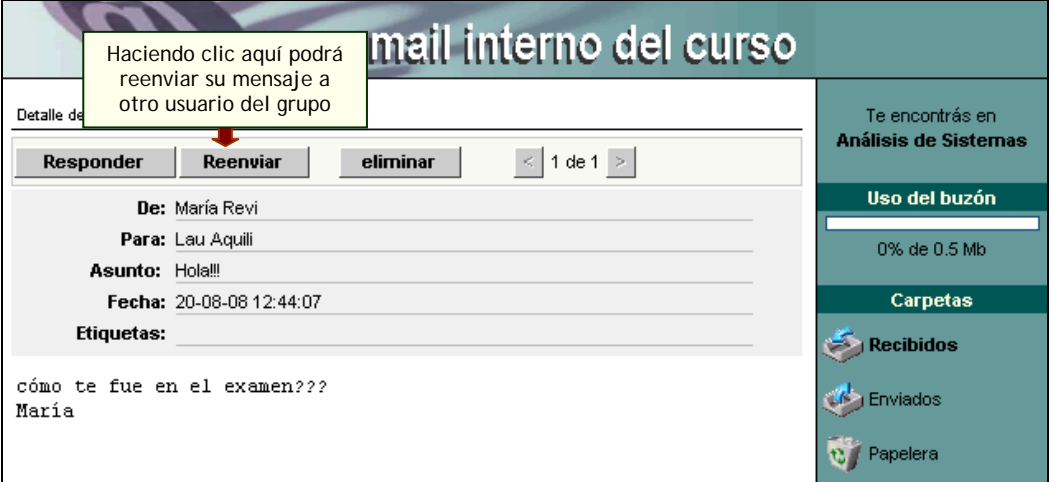

Al hacer clic en **Reenviar** se visualiza la ventana de mensajería interna, donde se da la posibilidad de escoger los usuarios a quienes reenviar el mensaje en cuestión.

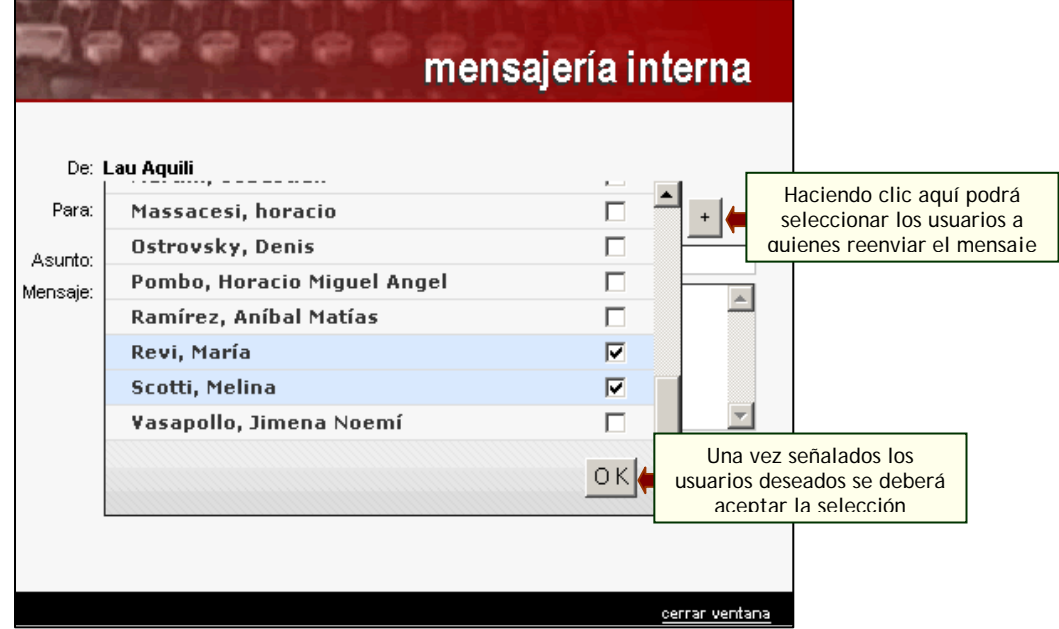

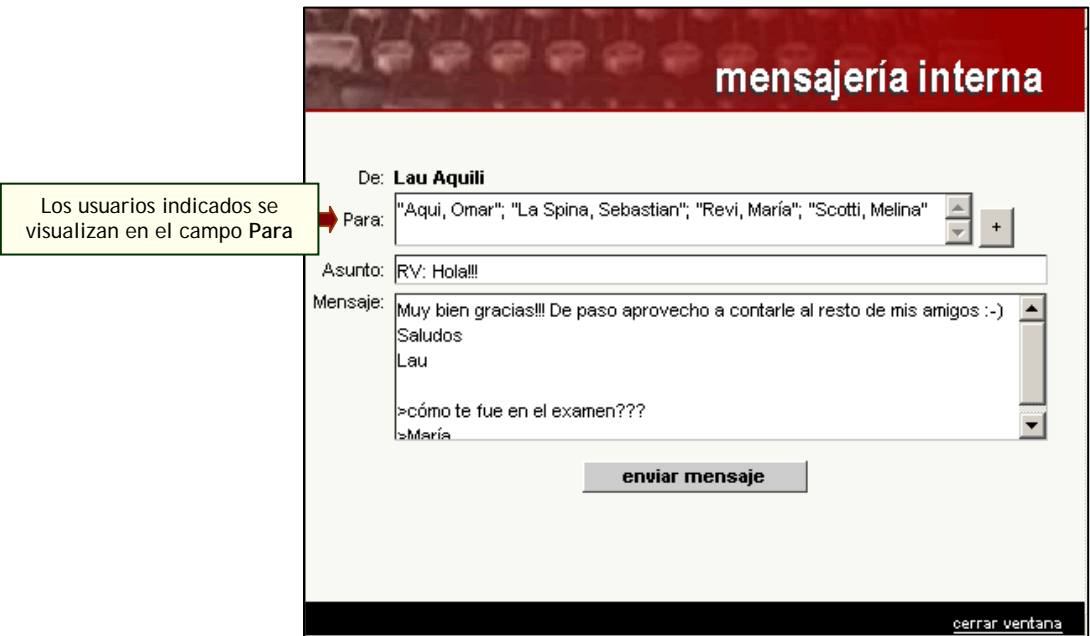

## **Auditoría Interna**

Cuando veas en la columna de la derecha, un mensaje como el siguiente,

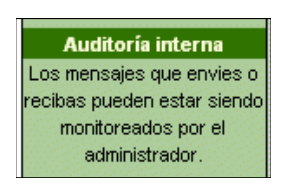

Significa que todos los mensajes que envíes y recibas utilizando el correo interno del Campus serán auditados y enviados a la cuenta del administrador.

#### **Eliminar mensajes en sección Mail Interno**

Se ampliaron las posibilidades de borrado de mensajes desde la sección Mail interno. En la **Papelera**, ahora es posible seleccionar los mensajes que se desean eliminar simplemente activando la casilla que figura a la izquierda de cada uno de ellos y luego presionando el botón "eliminar".

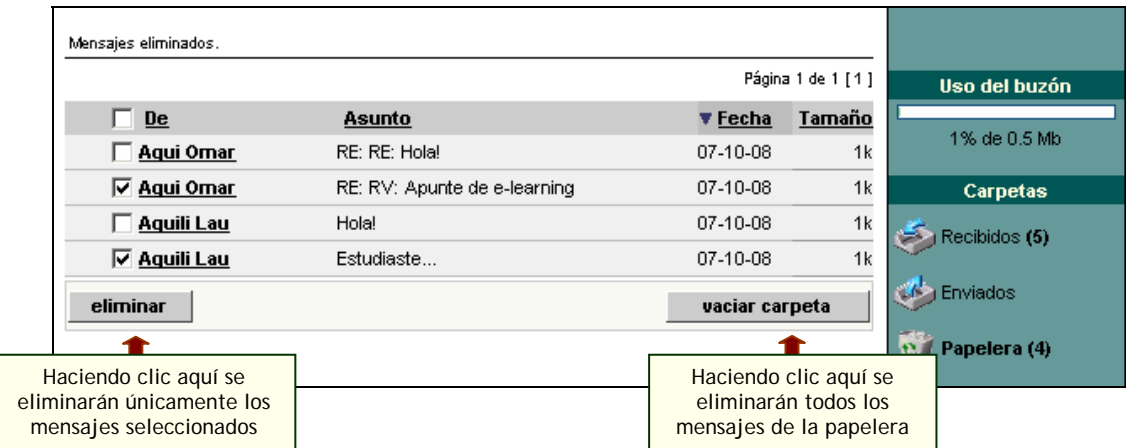

A su vez, se podrá eliminar un cierto mensaje presente de la Papelera, dando previamente una lectura del mismo.

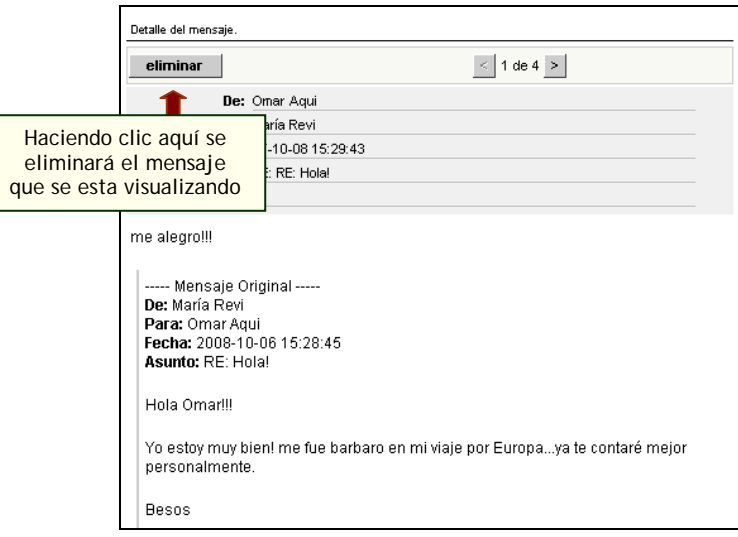

#### **Mensajes Enviados**

Entrando a la bandeja de **Enviados**, de la sección **leer correo**, pueden observarse todos los mensajes enviados por el usuario actualmente registrado en el aula, pinchando en el nombre del destinatario, podrá visualizarse el mensaje enviado a el/los destinatarios del mensaje.<br><sup>Pagina 1 de 1</sup>[1]

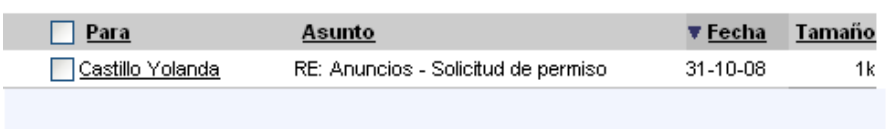

En este ejemplo, Yolanda, ha leído el día 31-08-08 a las 18.03 hs., el mensaje que Susana le ha enviado. Detalle del mensaje.

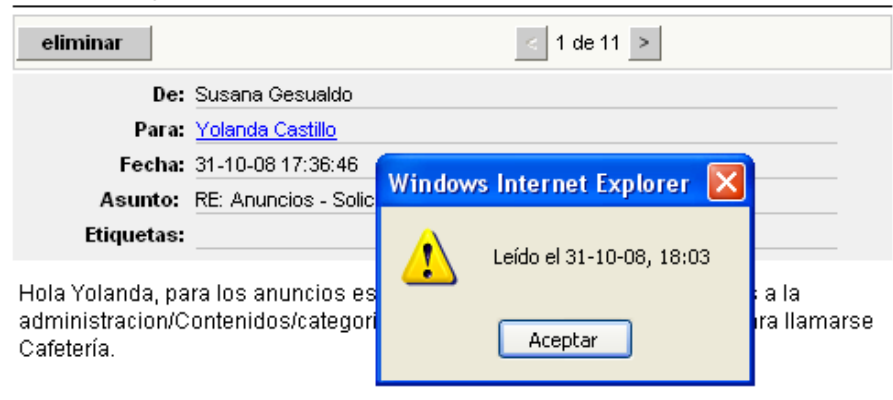

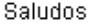

El profesor tendrá certeza que el alumno ha leído el mensaje, por ejemplo, en la imagen que verá a continuación, el profesor ha enviado un mensaje a tres alumnos, de los cuales solamente una alumna ha leído el mensaje enviado por el profesor, puede observar que los alumnos que no han leído el mensaje tienen sus nombres resaltados, esta ventana estará disponible haciendo clic sobre el nombre del alumno, donde se abrirá un aviso de NO LEIDO, o de LEIDO en tal fecha y hora, según corresponda.

<span id="page-46-0"></span>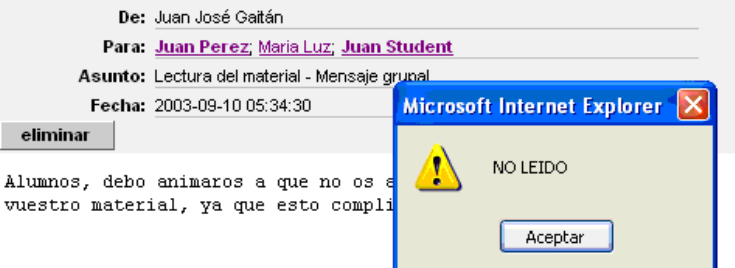

De la misma manera, un alumno podrá saber si su profesor ha leído o no, el mensaje que él le ha enviado.

# **5.14 Anuncios**

Esta sección funciona como un tablón de noticias, un transparente, donde dejar anuncios relacionados o no con el curso. Si tienes el permiso en tu perfil, podrás crear nuevos anuncios. Si tienes el permiso necesario, podrás publicarlo en todos los cursos en los que tengas acceso (y permiso también). Podrás acceder a los mismos desde la sección, o desde Nuevos Contenidos.

Al igual que el resto de las secciones, la sección anuncios cuenta con la posibilidad de categorizar los contenidos publicados. De esta manera, se podrán publicar anuncios en categorías públicas o privadas dependiendo de los permisos que tenga el usuario.

Aquí también aparece un editor de textos que permite, además de aplicar estilo de negrita, cursiva y/o subrayado, generar enlaces a otros contenidos del grupo incluso a una página web alojada en Internet.

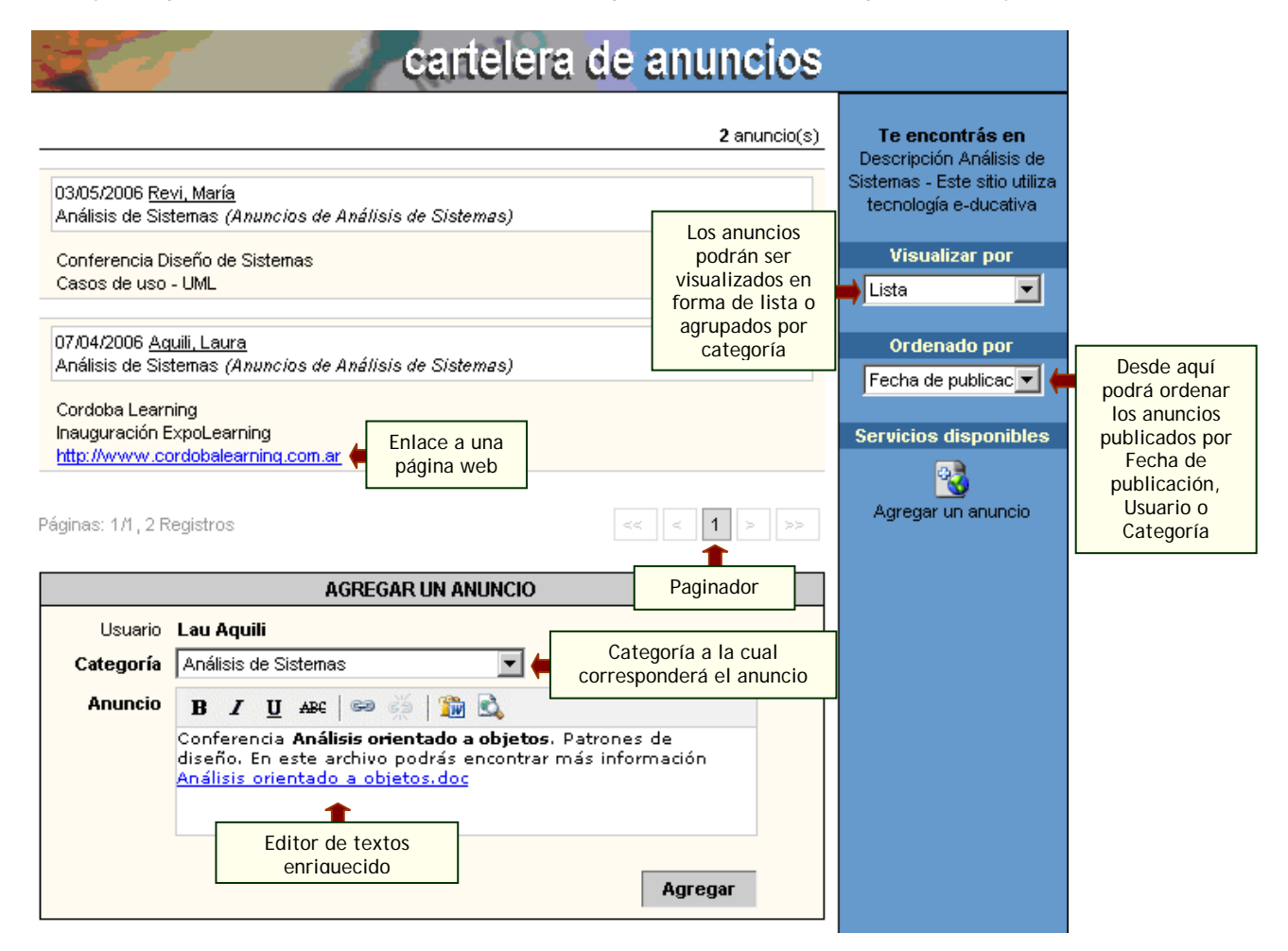

# <span id="page-47-0"></span>**5.15 Funcionalidades en editores reducidos**

En cada uno de los mini editores presentes en las diversas secciones de la plataforma se han agregado dos nuevas funcionalidades, los botones **"Pegar desde Word"** y **"Vista previa"**.

El botón **"Pegar desde Word"** deberá ser utilizado cada vez que se desee pegar en el mismo contenido proveniente desde una fuente externa. Frecuentemente se copia desde Word pero esta funcionalidad es válida para copiar texto desde cualquier otro origen también.

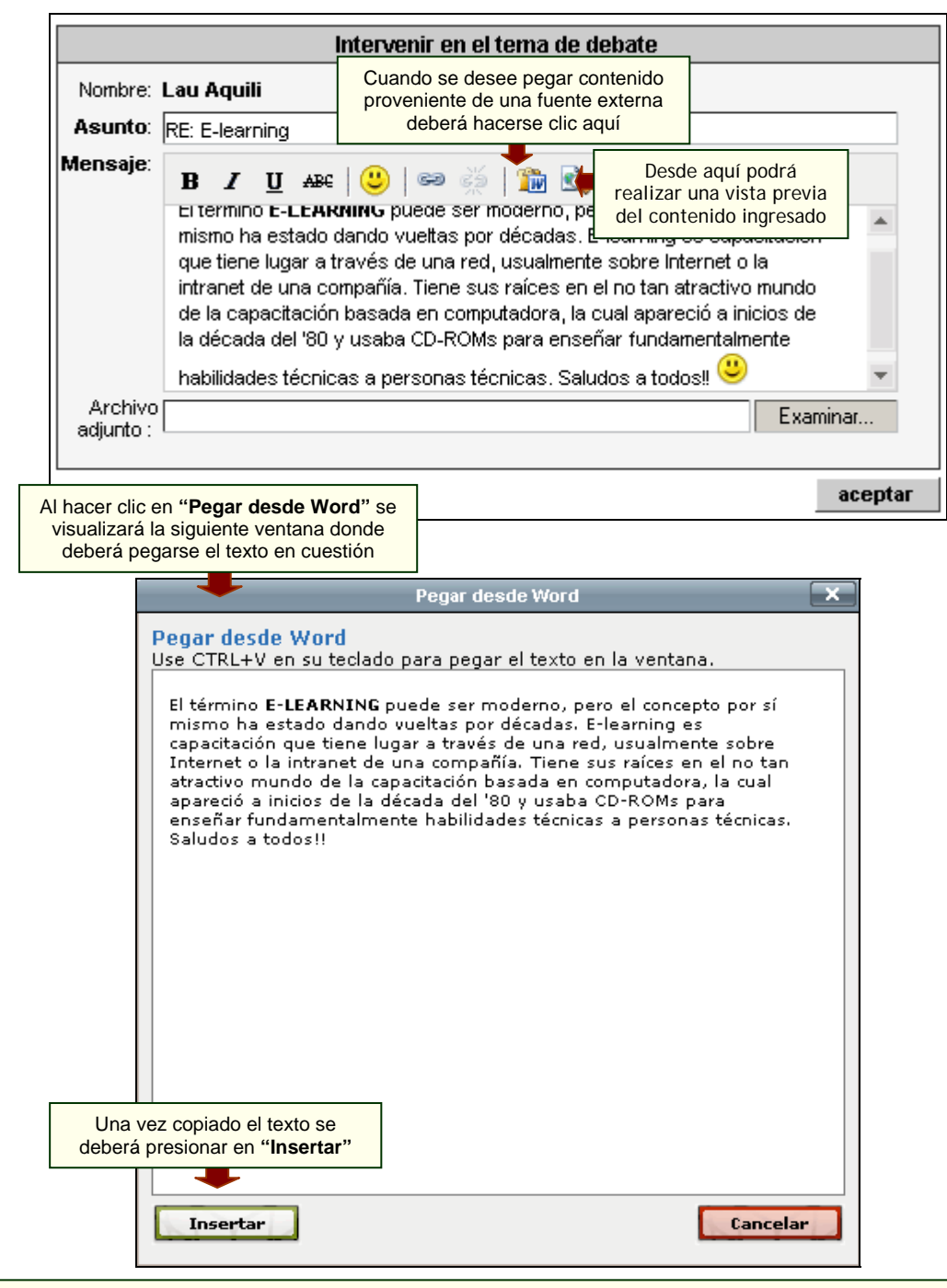

Una aclaración importante es que el botón **"Pegar desde Word"** no asegura que se mantengan los estilos (colores, tipo y tamaño de fuente, tablas, etc.) definidos en la fuente origen pero si evita que al pegar contenido externo se copie código basura que pueda afectar la correcta visualización del mismo.

<span id="page-48-0"></span>El botón **"Vista previa"** permitirá entonces visualizar como realmente el contenido pegado en el mini editor resultará a la vista final del usuario.

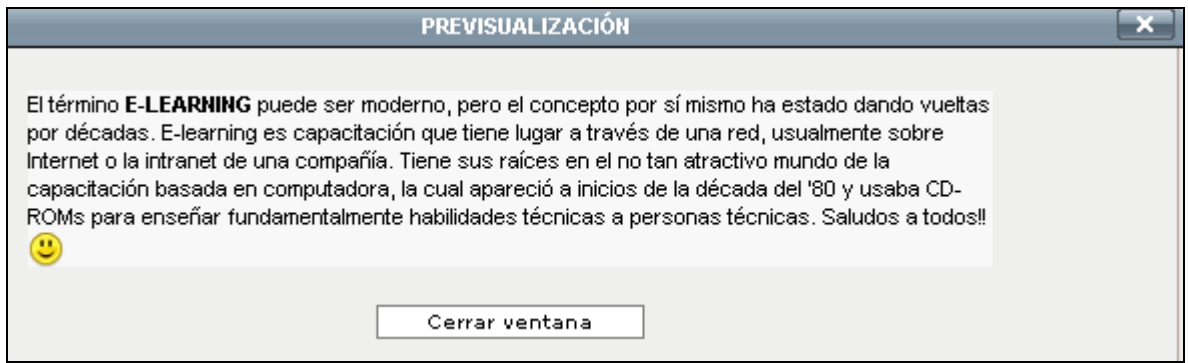

# **5.16 Salida**

En Salida, podrás elegir cambiarte de grupo – si es que perteneces a más de uno – o terminar la sesión de trabajo. Si seleccionas un nuevo grupo, no tendrás que volver a identificarte ya que es un proceso automático.

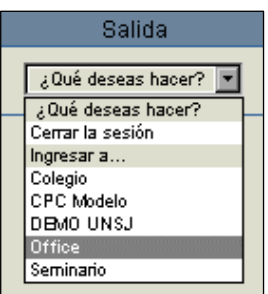

# <span id="page-49-0"></span>**6 Menú Derecho**

En esta barra ubicada a la derecha podrás encontrar dos tipos de información:

- 1. Si te encuentras dentro de una de las secciones del menú de la izquierda, verás como se mostró durante el manual – categorías, unidades, formas de visualización, y servicios disponibles.
- 2. Si te encuentras en la Home, podrás encontrar:

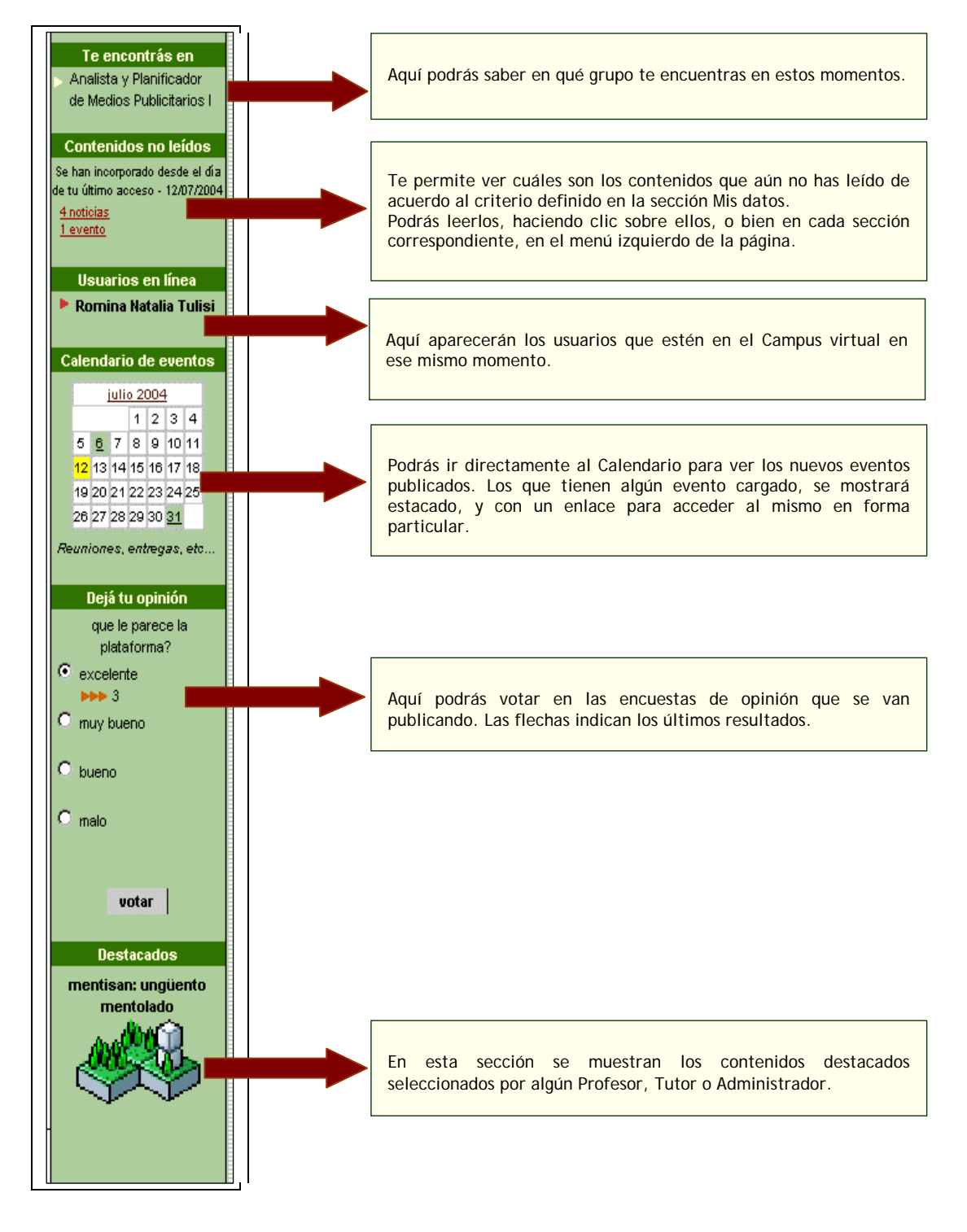

# <span id="page-50-0"></span>**7 Anexo**

# **7.1 Búsquedas**

En el Menú Superior, accediendo al link Búsqueda, verás:

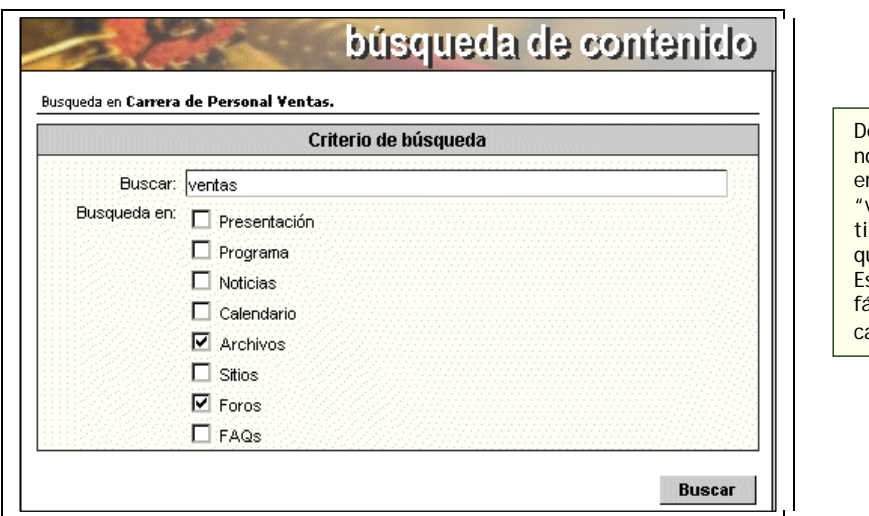

eberás escribir en "Buscar", el nombre del contenido que quieras ncontrar, "ventas", y seleccionar con un tilde, en qué secciones quieres ue se realice la búsqueda. Esta opción te permitirá localizar fácilmente contenidos dentro del ampus.

Al hacer clic en Buscar verás una pantalla con los resultados si es que encuentra el término que ingresaste.

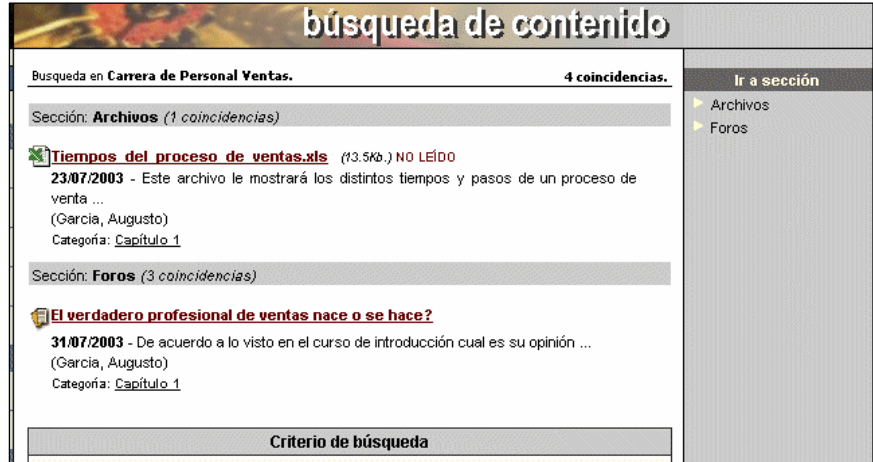

# <span id="page-51-0"></span>**7.2 Mis Datos**

En el Menú Superior, podrás cambiar tus datos y al mismo tiempo personalizar algunos aspectos del Campus.

La sección Mis datos presenta una nueva fisonomía, donde la información se encuentra disgregada por temática, de tal forma que resulte mas clara su visualización.

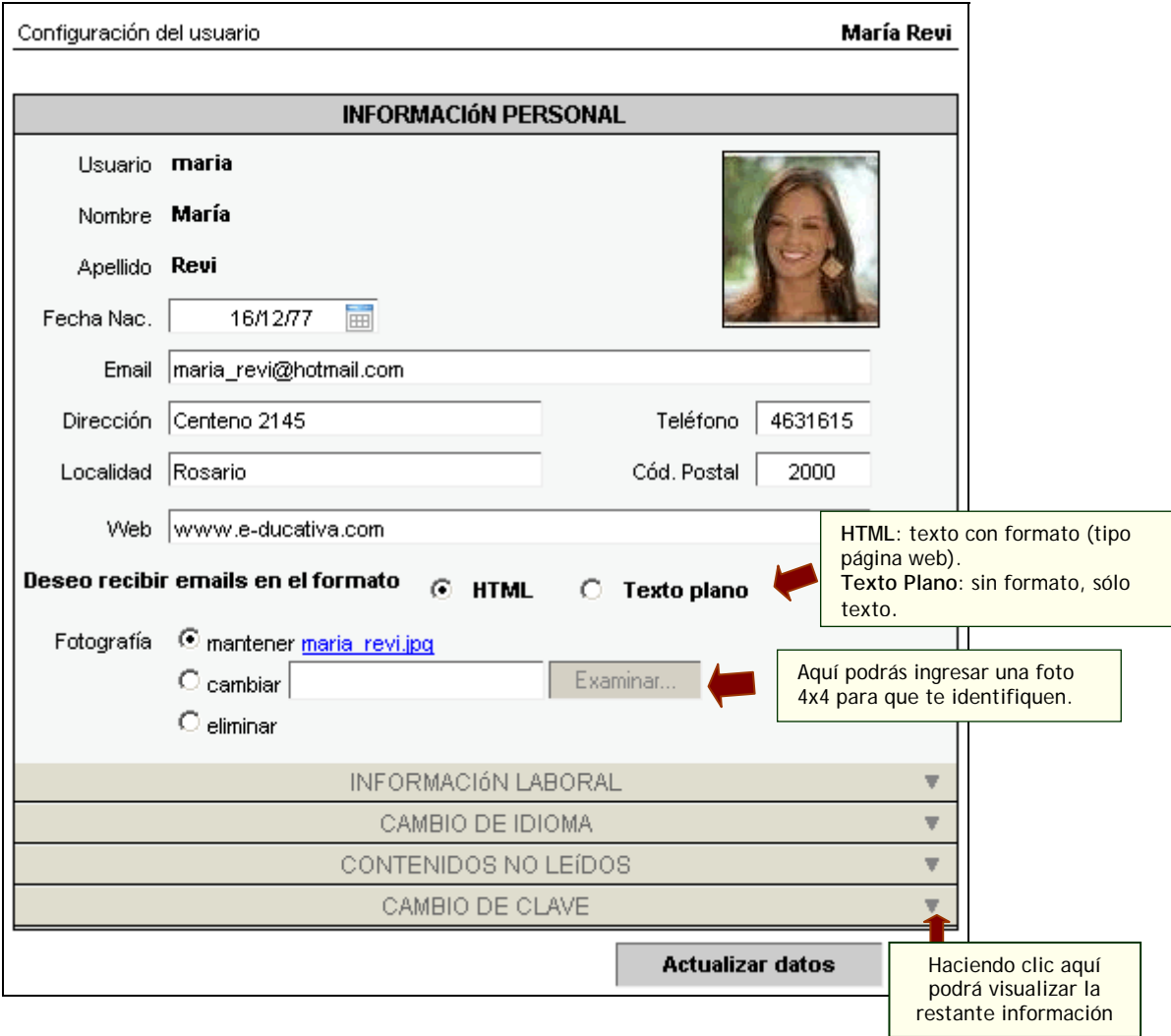

# **Informacion Laboral o adicional**

Este apartado, puede tener diferentes títulos, y dependerá de los datos que necesite el administrador para la realización del curso.

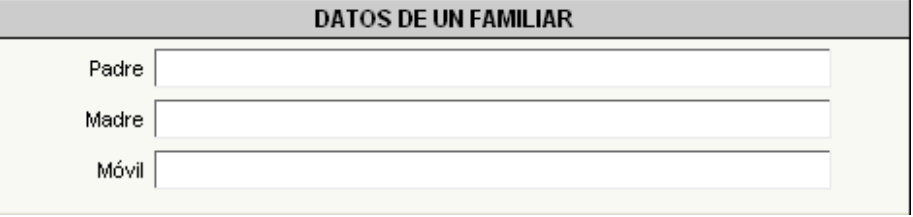

# **Cambio de Idioma**

Si el administrador de grupo habilita esta opción, cada usuario puede definir el idioma de la interfaz de la plataforma. Aunque los usuarios modifiquen la visualización de la interfaz, los contenidos seguirán estando en el idioma que han sido subidos originalmente.

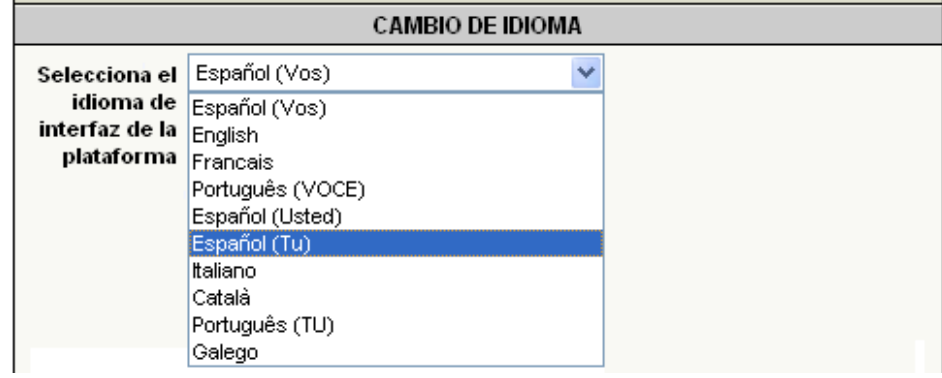

## **Suscripción a las noticias**

Desde aquí podrás suscribirte a las categorías de noticias que desees y recibirás un mensaje con las noticias de tu curso, en tu correo electrónico externo.

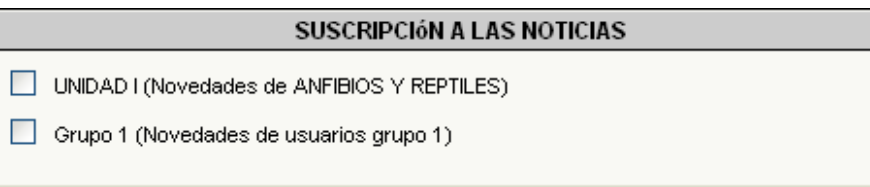

# **Aviso de nuevos foros de debate**

Según diferentes opciones existentes, tendrás la opción de elegir la configuración que desees, para que llegue a tu correo externo un aviso de foros.

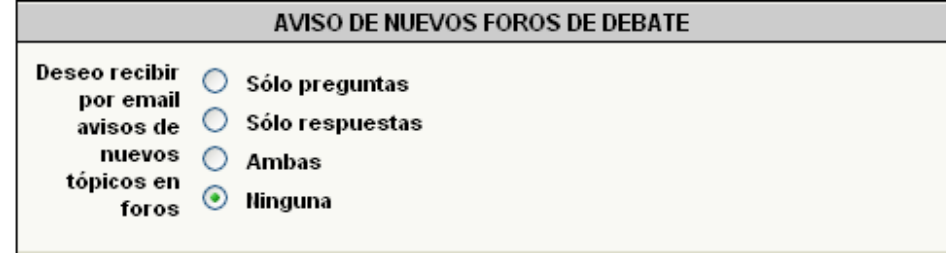

# **Contenidos no leídos**

Desde la sección **Mis datos** cada usuario podrá definir en que casos desea que se resalten los contenidos no leídos que se visualizan en el menú de la derecha en la página de inicio.

Como puede verse en la siguiente imagen, resulta configurable el período en el cual se considerarán y mostrarán dichos contenidos.

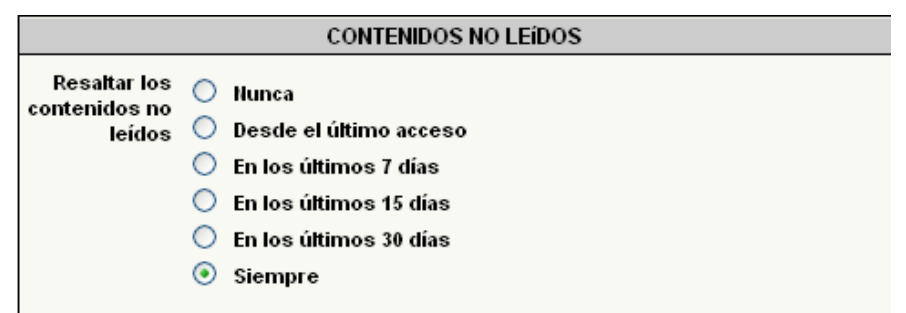

Existen las siguientes opciones:

**- Nunca:** a pesar de que desde la administración se hubiera definido que se destaquen los contenidos no leídos, para este usuario en particular no se mostrarán.

**- Incorporados desde el último acceso:** se mostrarán los contenidos nuevos incorporados a partir de la fecha del último acceso que registró el usuario en un determinado grupo.

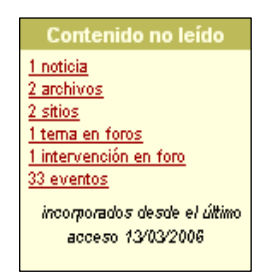

**- Incorporados en los últimos 7 días:** se mostrarán los contenidos nuevos incorporados hasta siete días antes de la fecha en que este ingresando nuevamente el usuario a un grupo en particular.

> Contenido no leído 2 noticias 2 archivos 2 sitios 1 tema en foros 1 intervención en foro 1 fag 33 eventos incorporados en los últimos 7 días

**- Incorporados en los últimos 15 días:** se mostrarán los contenidos nuevos incorporados hasta quince días antes de la fecha en que este ingresando nuevamente el usuario a un grupo en particular.

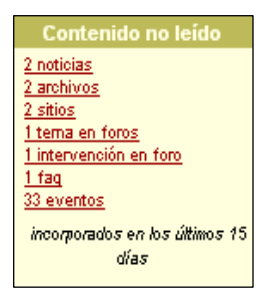

**- Incorporados en los últimos 30 días:** se mostrarán los contenidos nuevos incorporados hasta treinta días antes de la fecha en que este ingresando nuevamente el usuario a un grupo en particular.

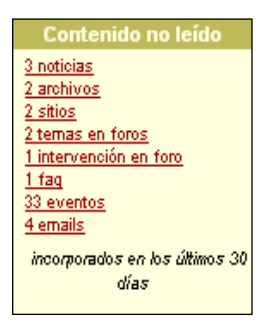

**-Siempre:** se mostrarán absolutamente todos los contenidos nuevos que el usuario aún no haya leído.

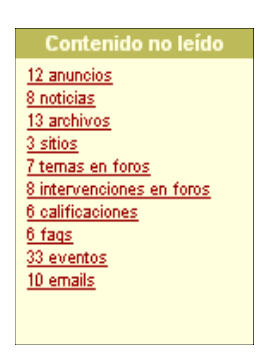

# **Cambio de clave**

Para cambiar la clave de acceso será necesario ingresar la clave actual y luego la nueva clave dos veces.

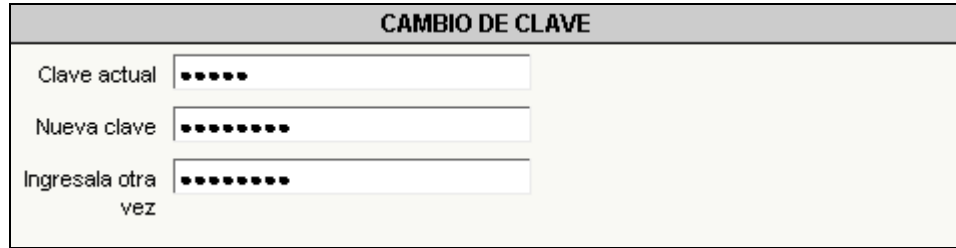